# **Solución de problemas de Firepower Threat Defence IGMP y aspectos básicos de multidifusión**

# **Contenido**

Introducción **Prerequisites Requirements** Componentes Utilizados Antecedentes **Configurar** Conceptos básicos de IGMP Tarea 1: Tráfico de multidifusión del plano de control Tarea 2: Configuración de la multidifusión básica IGMP Snooping Tarea 3: IGMP static-group vs IGMP join-group igmp static-group igmp join-group Tarea 4 - Configuración del Ruteo Multicast Stub IGMP Problemas conocidos Filtrado de Tráfico Multicast en Zonas de Destino El firewall deniega los informes IGMP cuando se supera el límite de la interfaz IGMP El firewall ignora los informes IGMP para el rango de direcciones 232.x.x.x/8 Información Relacionada

# **Introducción**

Este documento describe los aspectos básicos de la multidifusión y cómo Firepower Threat Defence (FTD) implementa el protocolo de administración de grupos de Internet (IGMP).

# **Prerequisites**

# **Requirements**

Conocimientos básicos sobre IP Routing.

# **Componentes Utilizados**

La información que contiene este documento se creó a partir de los dispositivos en un ambiente de laboratorio específico. Todos los dispositivos que se utilizan en este documento se pusieron en funcionamiento con una configuración verificada (predeterminada). Si tiene una red en vivo, asegúrese de entender el posible impacto de cualquier comando.

El contenido de este artículo también es aplicable al software Adaptive Security Appliance (ASA).

La información que contiene este documento se basa en las siguientes versiones de software y hardware.

- Cisco Firepower 4125 Threat Defense Versión 7.1.0.
- Firepower Management Center (FMC) versión 7.1.0.
- ASA versión 9.19.1.

# **Antecedentes**

### **Definiciones**

- Unidifusión  $=$  de un único host a otro (uno a uno).
- Transmisión = desde un único host a TODOS los hosts posibles (uno a todos).
- **Multidifusión = desde un host de un grupo de hosts a un grupo de hosts (uno a varios o varios a varios).**
- Anycast = de un host al host más cercano de un grupo (uno a uno de varios).

### **Conceptos básicos**

- La multidifusión RFC 988 fue escrita en 1986 por Steve Deering.
- La multidifusión IPv4 utiliza el intervalo 224.0.0.0/4 (primeros 4 bits 1110) 224.0.0.0 -239.255.255.255.
- Para IPv4, la dirección MAC de L2 deriva de la IP de multidifusión de L3: 01005e (24 bits) +  $25^{\circ}$  bit siempre 0 + 23 bits inferiores de la dirección IPv4 de multidifusión.
- La multidifusión IPv6 utiliza el rango FF00::/8 y es más flexible que la multidifusión IPv4, ya que puede integrar IP de punto de encuentro (RP).
- Para IPv6, la dirección MAC de L2 deriva de la multidifusión de L3: 3333 + 32 bits inferiores de la dirección IPv6 de multidifusión.
- Ventajas de la multidifusión: eficacia gracias a la reducción de la carga en el origen. Rendimiento, ya que evita la duplicación o inundación del tráfico.
- Desventajas de la multidifusión: transporte no fiable (basado en UDP), sin prevención de congestión y entrega fuera de secuencia.
- La multidifusión no se admite en la Internet pública, ya que requiere todos los dispositivos de la ruta para activarla. Normalmente, se utiliza cuando todos los dispositivos están bajo una autoridad administrativa común.
- Aplicaciones de multidifusión típicas: transmisión de vídeo interna y videoconferencia.

## **Multidifusión frente a unidifusión replicada**

En la unidifusión replicada, el origen crea varias copias del mismo paquete de unidifusión (réplicas) y las envía a varios hosts de destino. La multidifusión traslada la carga del host de origen a la red, mientras que en la unidifusión replicada todo el trabajo se realiza en el host de origen.

# **Configurar**

## **Conceptos básicos de IGMP**

- IGMP es el "idioma" hablado entre los receptores de multidifusión y el dispositivo L3 local (normalmente un router).
- IGMP es un protocolo de capa 3 (como ICMP) y utiliza el **protocolo IP número 2.**
- Actualmente hay 3 versiones de IGMP. La versión predeterminada de IGMP en el firewall es la versión 2. **Actualmente sólo se admiten las versiones 1 y 2.**
- Entre IGMPv1 e IGMPv2 las diferencias principales son:
	- IGMPv1 no tiene ningún mensaje Dejar grupo.
	- IGMPv1 no tiene ninguna consulta específica de grupo (utilizada por el firewall cuando un host

abandona un grupo de multidifusión).

- IGMPv1 no tiene proceso de elección de consultor.
- **Actualmente, IGMPv3 no es compatible** en ASA/FTD, pero como referencia, la diferencia importante entre IGMPv2 e IGMPv3 es la inclusión de una consulta específica de grupo y origen en IGMPv3, que se utiliza en la multidifusión específica de la fuente (SSM).
- Consultas IGMPv1/IGMPv2/IGMPv3 = **224.0.0.1** IGMPv2 Leave = **224.0.0.2** Informe de afiliación a IGMPv3 = **224.0.0.22**
- Si un host desea unirse, puede enviar un mensaje de **informe de afiliación IGMP no solicitado**:

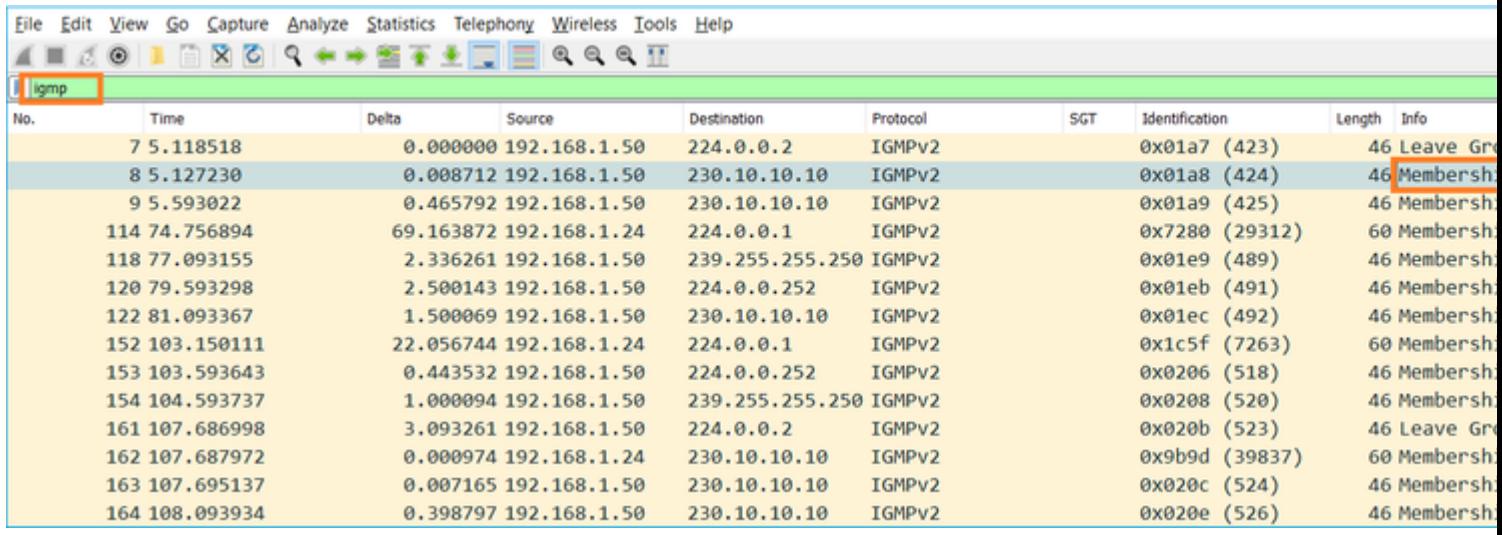

- Desde el punto de vista del firewall, hay **2 tipos de consultas IGMP: consultas generales** y **consultas específicas de grupo**
- Cuando el firewall recibe un mensaje de IGMP Leave Group, debe verificar si hay otros miembros de ese grupo en la subred. Por esa razón, el firewall envía una **consulta específica de grupo:**

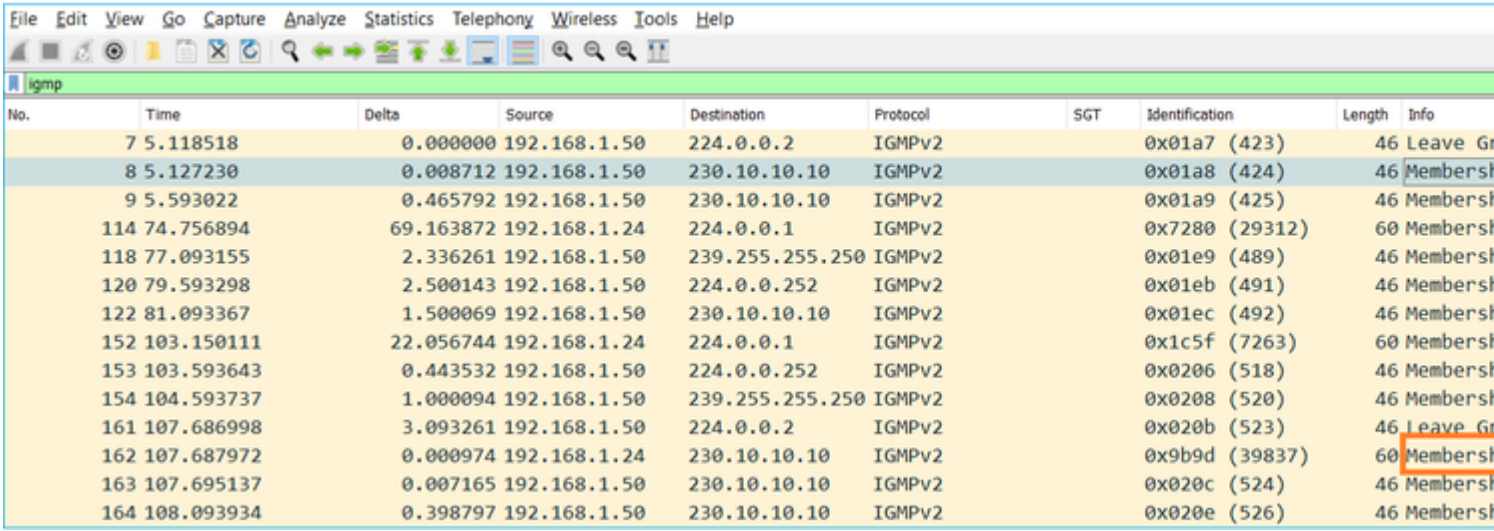

En las subredes donde hay varios routers/firewalls, se elige un **solicitante** (un dispositivo que envía • todas las consultas IGMP):

<#root>

#### **show igmp interface INSIDE**

INSIDE is up, line protocol is up Internet address is 192.168.1.97/24 IGMP is enabled on interface Current IGMP version is 2 IGMP query interval is 125 seconds IGMP querier timeout is 60 seconds IGMP max query response time is 10 seconds Last member query response interval is 1 seconds Inbound IGMP access group is: IGMP limit is 500, currently active joins: 2 Cumulative IGMP activity: 21 joins, 20 leaves

 **IGMP querying router is 192.168.1.97 (this system)**

<-- IGMP querier

En FTD, similar a un ASA clásico, puede habilitar **debug igmp** para ver los mensajes relacionados • con IGMP:

<#root>

firepower#

**debug igmp**

IGMP debugging is on IGMP: Received v2 Query on DMZ from 192.168.6.1 **IGMP: Received v2 Report on INSIDE from 192.168.1.50 for 239.255.255.250** <-- Received an IGMP packet IGMP: group\_db: add new group 239.255.255.250 on INSIDE IGMP: MRIB updated (\*,239.255.255.250) : Success IGMP: Switching to EXCLUDE mode for 239.255.255.250 on INSIDE IGMP: Updating EXCLUDE group timer for 239.255.255.250 IGMP: Received v2 Report on INSIDE from 192.168.1.50 for 230.10.10.10 IGMP: group\_db: add new group 230.10.10.10 on INSIDE IGMP: MRIB updated (\*,230.10.10.10) : Success IGMP: Switching to EXCLUDE mode for 230.10.10.10 on INSIDE IGMP: Updating EXCLUDE group timer for 230.10.10.10 IGMP: Send v2 general Query on INSIDE IGMP: Received v2 Query on INSIDE from 192.168.1.97 IGMP: Send v2 general Query on OUTSIDE IGMP: Received v2 Query on OUTSIDE from 192.168.103.91 IGMP: Received v2 Report on INSIDE from 192.168.1.50 for 239.255.255.250 IGMP: Updating EXCLUDE group timer for 239.255.255.250 IGMP: Received v2 Report on INSIDE from 192.168.1.50 for 230.10.10.10 IGMP: Updating EXCLUDE group timer for 230.10.10.10

Normalmente, un host abandona un grupo de multidifusión con un mensaje **Abandonar grupo** •(IGMPv2).

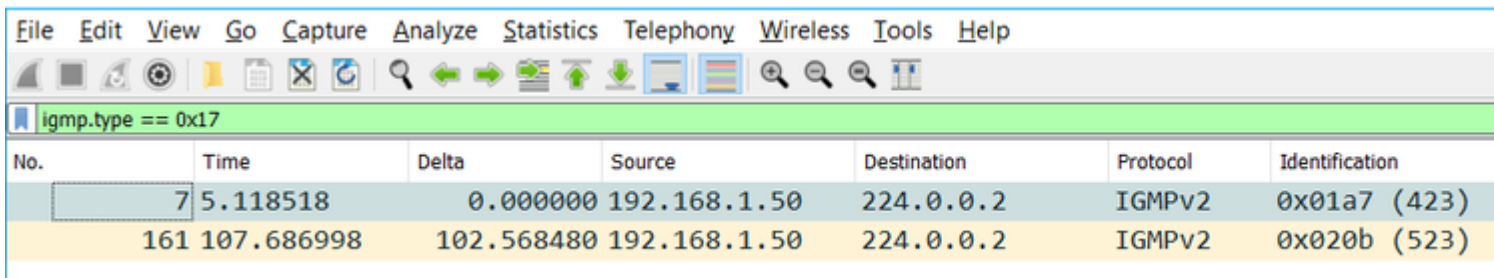

# **Tarea 1: Tráfico de multidifusión del plano de control**

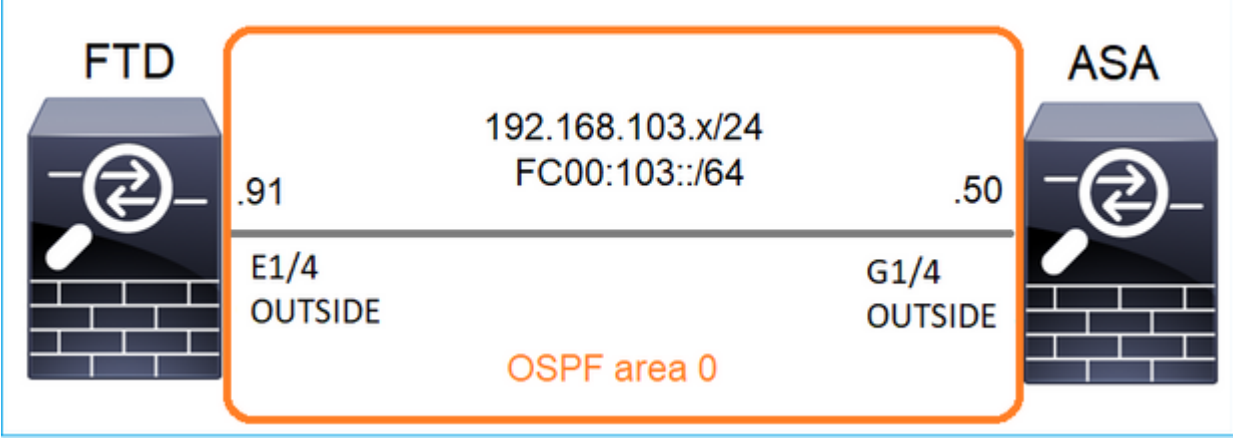

Configure un OSPFv2 y un OSPFv3 entre el FTD y el ASA. Compruebe cómo los 2 dispositivos manejan el tráfico Multicast L2 y L3 generado por OSPF.

## **Solución**

## configuración OSPFv2

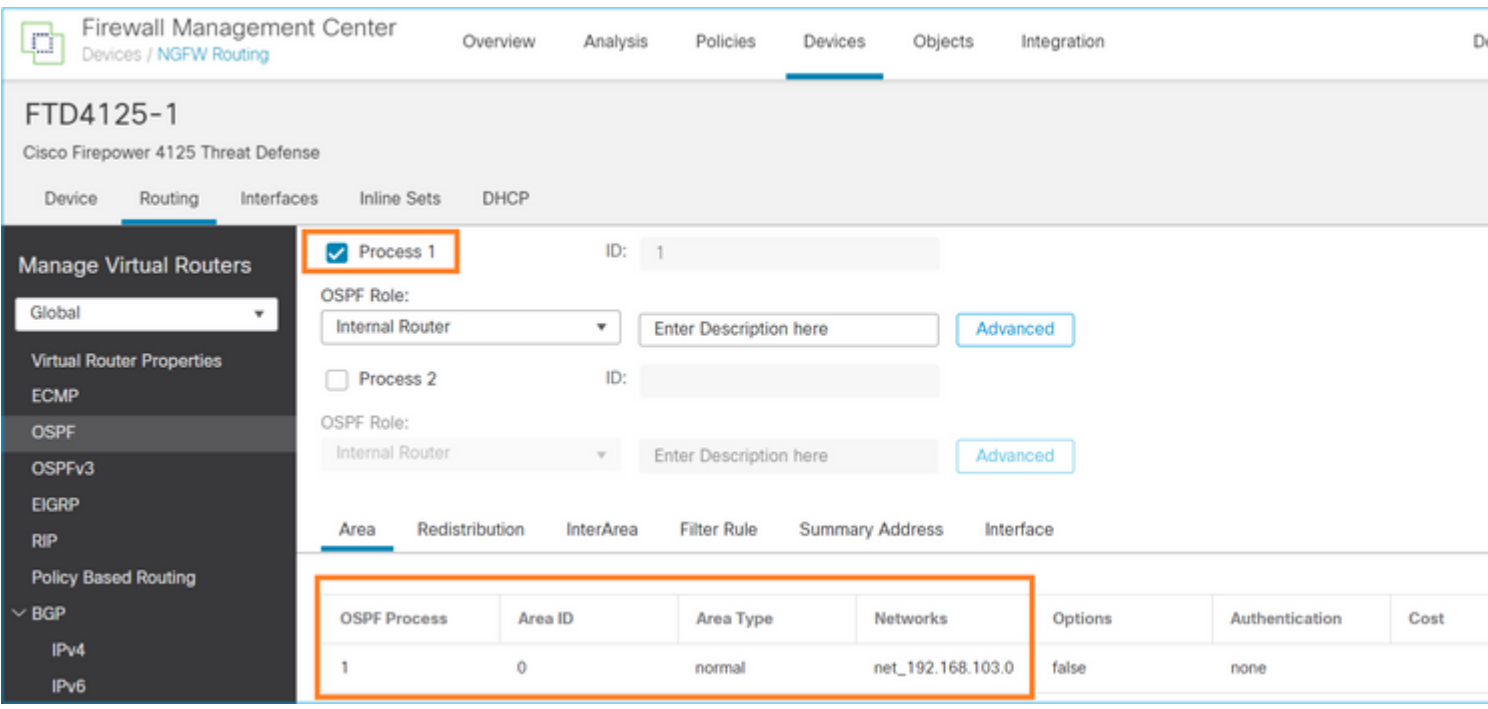

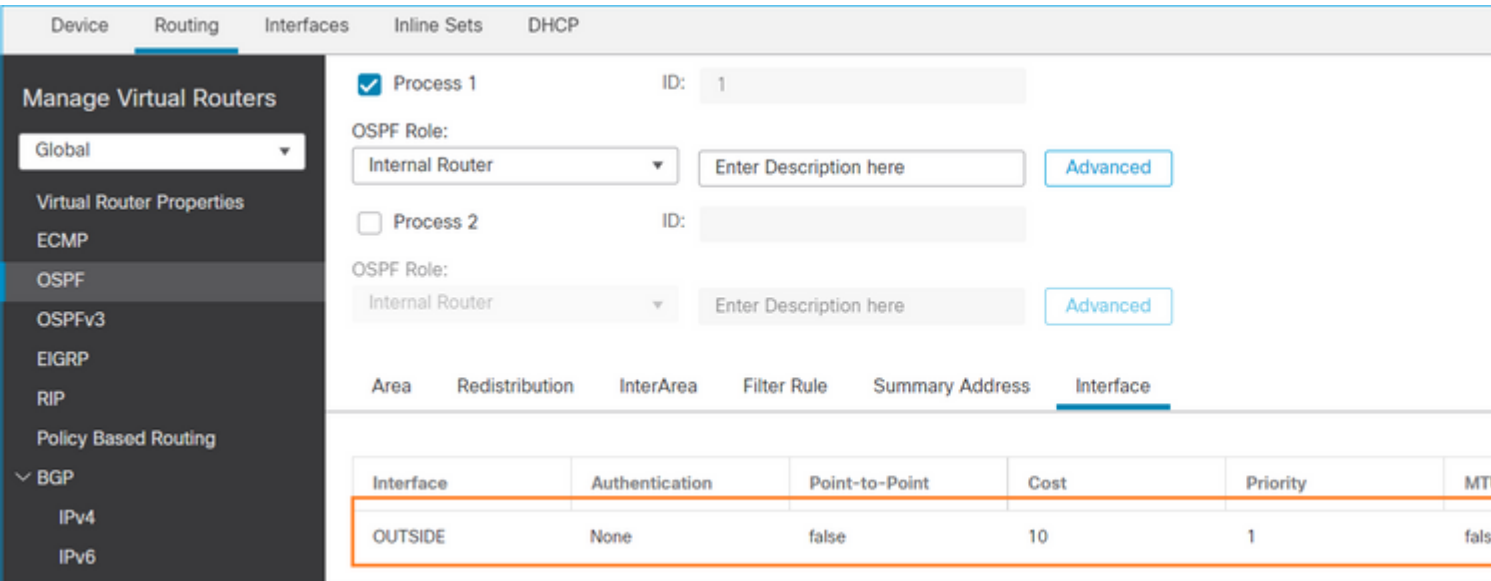

De manera similar, para OSPFv3

Configuración en CLI de FTD:

#### <#root>

```
router ospf 1
```

```
 network 192.168.103.0 255.255.255.0 area 0
 log-adj-changes
!
ipv6 router ospf 1
 no graceful-restart helper
 log-adjacency-changes
!
interface Ethernet1/4
nameif OUTSIDE
security-level 0
ip address 192.168.103.91 255.255.255.0
ipv6 address fc00:103::91/64
ospf authentication null
ipv6 ospf 1 area 0
```
La configuración crea estas entradas en las tablas de permisos de ruta de seguridad acelerada (ASP) de FTD para que no se bloquee el tráfico de multidifusión de entrada:

```
<#root>
firepower#
show asp table classify domain permit
...
in id=0x14f922db85f0, priority=13,
domain=permit, deny=false
```

```
<-- permit the packets
        hits=1, user_data=0x0, cs_id=0x0, reverse, flags=0x0, protocol=89
         src ip/id=0.0.0.0, mask=0.0.0.0, port=0, tag=any
dst ip/id=224.0.0.5, mask=255.255.255.255,
 port=0, tag=any, dscp=0x0, nsg_id=none <-- OSPF for IPv4
input_ifc=OUTSIDE
(vrfid:0), output_ifc=identity(vrfid:0) <-- ingress interface
in id=0x14f922db9350, priority=13,
domain=permit, deny=false
<-- permit the packets
        hits=0, user_data=0x0, cs_id=0x0, reverse, flags=0x0, protocol=89
         src ip/id=0.0.0.0, mask=0.0.0.0, port=0, tag=any
 dst ip/id=224.0.0.6, mask=255.255.255.255
, port=0, tag=any, dscp=0x0, nsg_id=none <-- OSPF for IPv4
input_ifc=OUTSIDE
(vrfid:0), output_ifc=identity(vrfid:0) <-- ingress interface
Para IPv6:
<#root>
...
in id=0x14f923fb16f0, priority=13,
domain=permit, deny=false
 <-- permit the packets
       hits=1, user data=0x0, cs id=0x0, reverse, flags=0x0, protocol=89
         src ip/id=::/0, port=0, tag=any
dst ip/id=ff02::5/128
, port=0, tag=any, , nsg_id=none <-- OSPF for IPv6
input_ifc=OUTSIDE
(vrfid:0), output_ifc=identity(vrfid:0) <-- ingress interface
in id=0x14f66e9d4780, priority=13,
domain=permit, deny=false
<-- permit the packets
        hits=0, user_data=0x0, cs_id=0x0, reverse, flags=0x0, protocol=89
         src ip/id=::/0, port=0, tag=any
dst ip/id=ff02::6/128
```
, port=0, tag=any, , nsg\_id=none <-- OSPF for IPv6

```
input_ifc=OUTSIDE
```

```
(vrfid:0), output_ifc=identity(vrfid:0) <-- ingress interface
...
```
Las adyacencias OSPFv2 y OSPFv3 son UP:

<#root>

firepower#

**show ospf neighbor**

Neighbor ID Pri State Dead Time Address Interface 192.168.103.50 1

**FULL/BDR**

0:00:35 192.168.103.50 OUTSIDE <-- OSPF neighbor is up

firepower#

**show ipv6 ospf neighbor**

Neighbor ID Pri State Dead Time Interface ID Interface 192.168.103.50 1

**FULL/BDR**

```
 0:00:34 3267035482 OUTSIDE <-- OSPF neighbor is up
```
Estas son las sesiones OSPF multicast que terminaron en la caja:

<#root>

firepower#

**show conn all | include OSPF**

OSPF OUTSIDE fe80::2be:75ff:fef6:1d8e NP Identity Ifc ff02::5, idle 0:00:09, bytes 5924, flags OSPF OUTSIDE 192.168.103.50 NP Identity Ifc 224.0.0.5, idle 0:00:03, bytes 8904, flags OSPF OUTSIDE ff02::5 NP Identity Ifc fe80::f6db:e6ff:fe33:442e, idle 0:00:01, bytes 6304, flags OSPF OUTSIDE 224.0.0.5 NP Identity Ifc 192.168.103.91, idle 0:00:00, bytes 25220, flags

Como prueba, active la captura para IPv4 y borre las conexiones al dispositivo:

<#root>

firepower#

**capture CAP interface OUTSIDE trace** firepower# **clear conn all** 12 connection(s) deleted. firepower# **clear capture CAP** firepower# !

**Advertencia**: ¡Esto provoca una interrupción! El ejemplo sólo se muestra con fines de demostración.

Los paquetes OSPF capturados:

<#root>

**firepower# show capture CAP | include proto-89**

```
1: 12:25:33.142189 192.168.103.50 > 224.0.0.5 ip-proto-89, length 60
2: 12:25:33.702691 192.168.103.91 > 224.0.0.5 ip-proto-89, length 60
7: 12:25:36.317000 192.168.206.100 > 224.0.0.5 ip-proto-89, length 56
8: 12:25:36.952587 fe80::2be:75ff:fef6:1d8e > ff02::5 ip-proto-89 40 [flowlabel 0xe] [hlim 1]
12: 12:25:41.282608 fe80::f6db:e6ff:fe33:442e > ff02::5 ip-proto-89 40 [flowlabel 0xe] [hlim 1]
```
El firewall administra el paquete de multidifusión OSPFv2 de la siguiente manera:

<#root> firepower# **show capture CAP packet-number 1 trace** 115 packets captured **1: 12:25:33.142189 192.168.103.50 > 224.0.0.5 ip-proto-89, length 60** <-- The first packet of the flow Phase: 1 Type: CAPTURE Subtype: Result: ALLOW Elapsed time: 6344 ns Config: Additional Information: MAC Access list Phase: 2 Type: ACCESS-LIST Subtype: Result: ALLOW Elapsed time: 6344 ns Config: Implicit Rule

Additional Information: MAC Access list Phase: 3 Type: ROUTE-LOOKUP Subtype: No ECMP load balancing Result: ALLOW Elapsed time: 10736 ns Config: Additional Information: Destination is locally connected. No ECMP load balancing. Found next-hop 192.168.103.50 using egress ifc OUTSIDE(vrfid:0) Phase: 4 Type: ACCESS-LIST Subtype: Result: ALLOW Elapsed time: 5205 ns Config: Implicit Rule Additional Information: Phase: 5 Type: NAT Subtype: per-session Result: ALLOW Elapsed time: 5205 ns Config: Additional Information: Phase: 6 Type: IP-OPTIONS Subtype: Result: ALLOW Elapsed time: 5205 ns Config: Additional Information: Phase: 7 Type: CLUSTER-REDIRECT Subtype: cluster-redirect Result: ALLOW Elapsed time: 29280 ns Config: Additional Information: Phase: 8 Type: MULTICAST Subtype: Result: ALLOW Elapsed time: 976 ns Config: Additional Information: **Phase: 9**

**Type: OSPF**

<-- The OSPF process

**Subtype: ospf**

**Result: ALLOW**

**Elapsed time: 488 ns**

**Config:**

**Additional Information:**

Phase: 10 Type: FLOW-CREATION Subtype: Result: ALLOW Elapsed time: 13176 ns Config: Additional Information: New flow created with id 620, packet dispatched to next module

```
Result:
input-interface: OUTSIDE(vrfid:0)
input-status: up
input-line-status: up
output-interface: OUTSIDE(vrfid:0)
output-status: up
output-line-status: up
Action: allow
Time Taken: 82959 ns
```
Así es como el firewall maneja el paquete de multidifusión OSPFv3:

<#root>

firepower#

**show capture CAP packet-number 8 trace**

274 packets captured

**8: 12:25:36.952587 fe80::2be:75ff:fef6:1d8e > ff02::5 ip-proto-89 40 [flowlabel 0xe] [hlim 1]**

<-- The first packet of the flow Phase: 1 Type: CAPTURE Subtype: Result: ALLOW Elapsed time: 7564 ns Config: Additional Information: MAC Access list

Phase: 2 Type: ACCESS-LIST Subtype: Result: ALLOW Elapsed time: 7564 ns Config: Implicit Rule Additional Information: MAC Access list Phase: 3 Type: ROUTE-LOOKUP Subtype: No ECMP load balancing Result: ALLOW Elapsed time: 8296 ns Config: Additional Information: Destination is locally connected. No ECMP load balancing. Found next-hop ff02::5 using egress ifc identity(vrfid:0) Phase: 4 Type: ACCESS-LIST Subtype: Result: ALLOW Elapsed time: 8784 ns Config: Implicit Rule Additional Information: Phase: 5 Type: NAT Subtype: per-session Result: ALLOW Elapsed time: 8784 ns Config: Additional Information: Phase: 6 Type: CLUSTER-REDIRECT Subtype: cluster-redirect Result: ALLOW Elapsed time: 27816 ns Config: Additional Information: **Phase: 7 Type: OSPF** <-- The OSPF process **Subtype: ospf Result: ALLOW**

**Elapsed time: 976 ns**

**Additional Information:**

Phase: 8 Type: FLOW-CREATION Subtype: Result: ALLOW Elapsed time: 13664 ns Config: Additional Information: New flow created with id 624, packet dispatched to next module Result: input-interface: OUTSIDE(vrfid:0) input-status: up input-line-status: up output-interface: NP Identity Ifc Action: allow Time Taken: 83448 ns

# **Tarea 2: Configuración de la multidifusión básica**

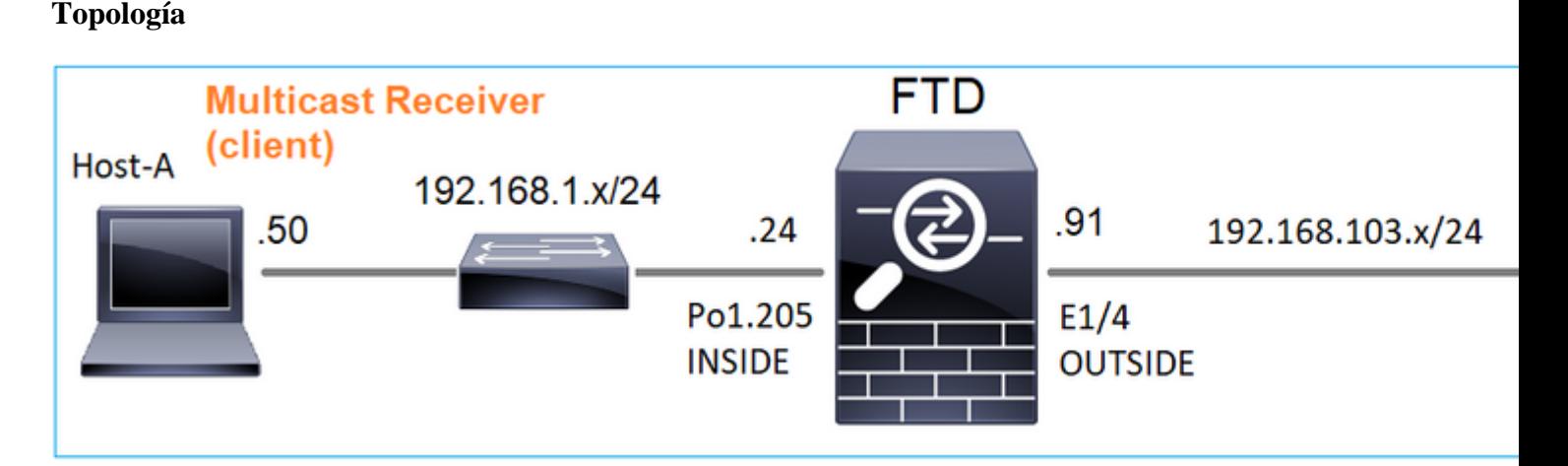

#### **Requisito**

Configure el firewall de modo que el tráfico multicast del servidor se transmita al cliente multicast en IP 230.10.10.10

#### **Solución**

Desde el punto de vista del firewall, la configuración mínima es habilitar el ruteo multicast globalmente. Esto habilita IGMP y PIM en segundo plano en todas las interfaces de firewall.

En la IU de FMC:

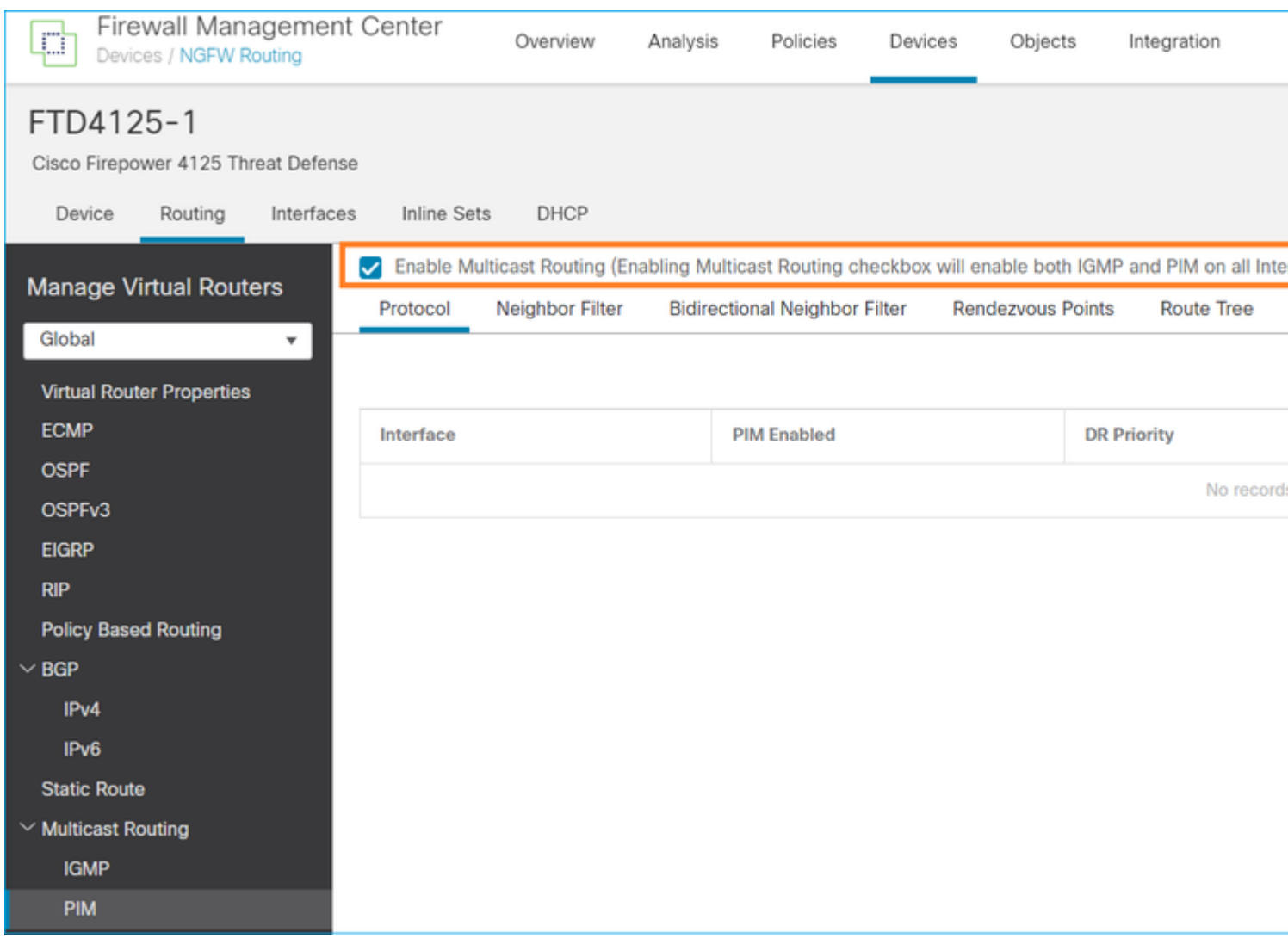

En la CLI del firewall, esta es la configuración introducida:

<#root>

firepower#

**show run multicast-routing**

**multicast-routing**

<-- Multicast routing is enabled

### **Verificación de IGMP**

<#root>

firepower#

 **show igmp interface**

diagnostic is up, line protocol is up Internet address is 0.0.0.0/0 IGMP is disabled on interface

```
INSIDE is up, line protocol is up
<-- The interface is UP
   Internet address is 192.168.1.24/24
   IGMP is enabled on interface
<-- IGMP is enabled on the interface
   Current IGMP version is 2
<-- IGMP version
   IGMP query interval is 125 seconds
   IGMP querier timeout is 255 seconds
   IGMP max query response time is 10 seconds
   Last member query response interval is 1 seconds
   Inbound IGMP access group is:
   IGMP limit is 500, currently active joins: 1
   Cumulative IGMP activity: 4 joins, 3 leaves
   IGMP querying router is 192.168.1.24 (this system)
OUTSIDE is up, line protocol is up
<-- The interface is UP
   Internet address is 192.168.103.91/24
   IGMP is enabled on interface
<-- IGMP is enabled on the interface
   Current IGMP version is 2
<-- IGMP version
   IGMP query interval is 125 seconds
   IGMP querier timeout is 255 seconds
   IGMP max query response time is 10 seconds
   Last member query response interval is 1 seconds
   Inbound IGMP access group is:
   IGMP limit is 500, currently active joins: 1
   Cumulative IGMP activity: 1 joins, 0 leaves
   IGMP querying router is 192.168.103.91 (this system)
<#root>
```
firepower#

**show igmp group**

IGMP Connected Group Membership Group Address Interface Uptime Expires Last Reporter 239.255.255.250 INSIDE 00:09:05 00:03:19 192.168.1.50 239.255.255.250 OUTSIDE 00:06:01 00:02:33 192.168.103.60

<#root>

firepower#

**show igmp traffic**

IGMP Traffic Counters Elapsed time since counters cleared: 03:40:48 Received Sent

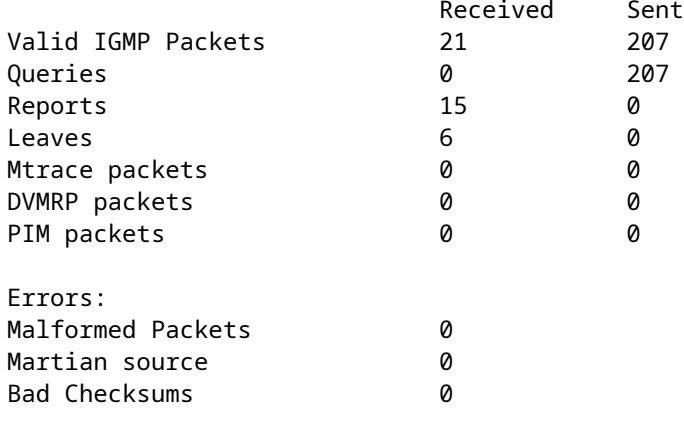

Reports 15 0 <-- IGMP Reports received and sent

#### **Verificación de PIM**

<#root>

firepower#

**show pim interface**

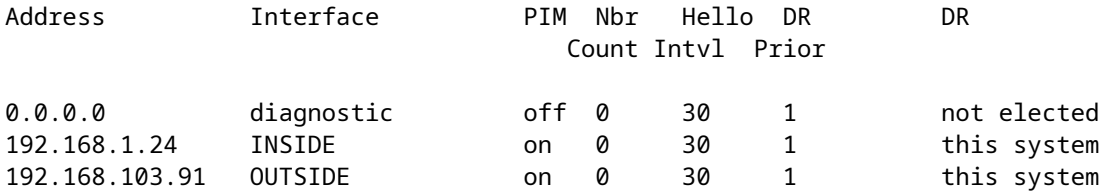

#### **Verificación de MFIB**

<#root>

firepower#

**show mfib**

Entry Flags: C - Directly Connected, S - Signal, IA - Inherit A flag, AR - Activity Required, K - Keepalive Forwarding Counts: Pkt Count/Pkts per second/Avg Pkt Size/Kbits per second Other counts: Total/RPF failed/Other drops Interface Flags: A - Accept, F - Forward, NS - Negate Signalling IC - Internal Copy, NP - Not platform switched SP - Signal Present Interface Counts: FS Pkt Count/PS Pkt Count

(\*,224.0.1.39) Flags: S K

#### **Forwarding: 0/0/0/0**

, Other: 0/0/0 <-- The Forwarding counters are: Pkt Count/Pkts per second/Avg Pkt Size/Kbits per second

```
(*,224.0.1.40) Flags: S K
    Forwarding: 0/0/0/0,
Other: 8/8/0
    <-- The Other counters are: Total/RPF failed/Other drops
(*,232.0.0.0/8) Flags: K
    Forwarding: 0/0/0/0, Other: 0/0/0
```
#### **Tráfico de multidifusión a través del firewall**

En este caso, la aplicación de reproductor multimedia VLC se utiliza como un servidor multicast y un cliente para probar el tráfico multicast:

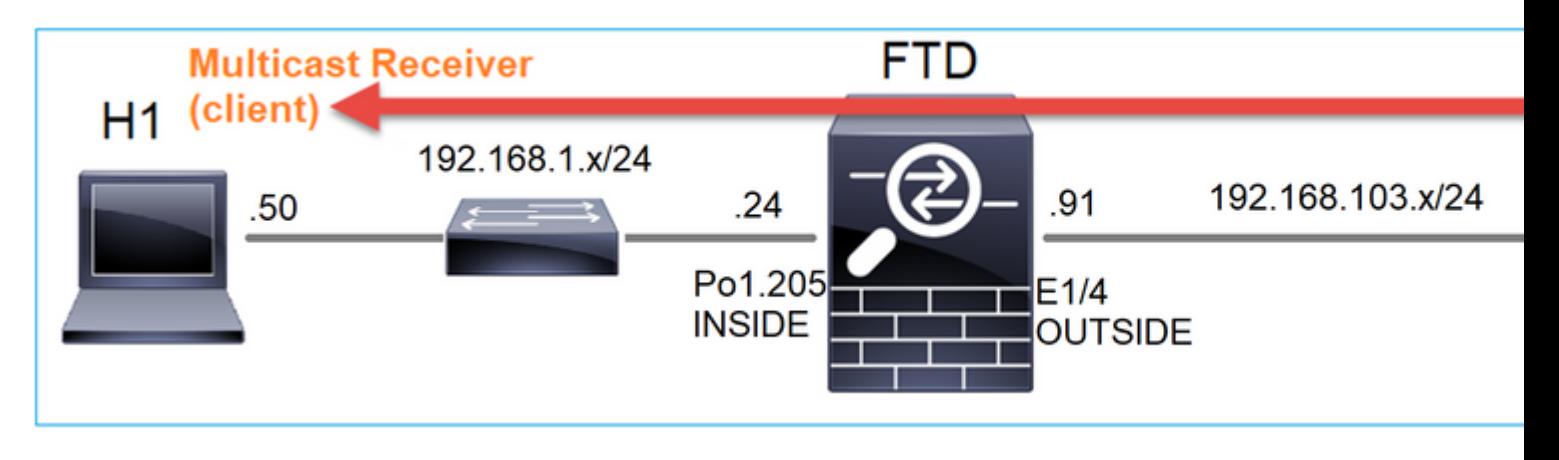

Configuración del servidor de multidifusión VLC:

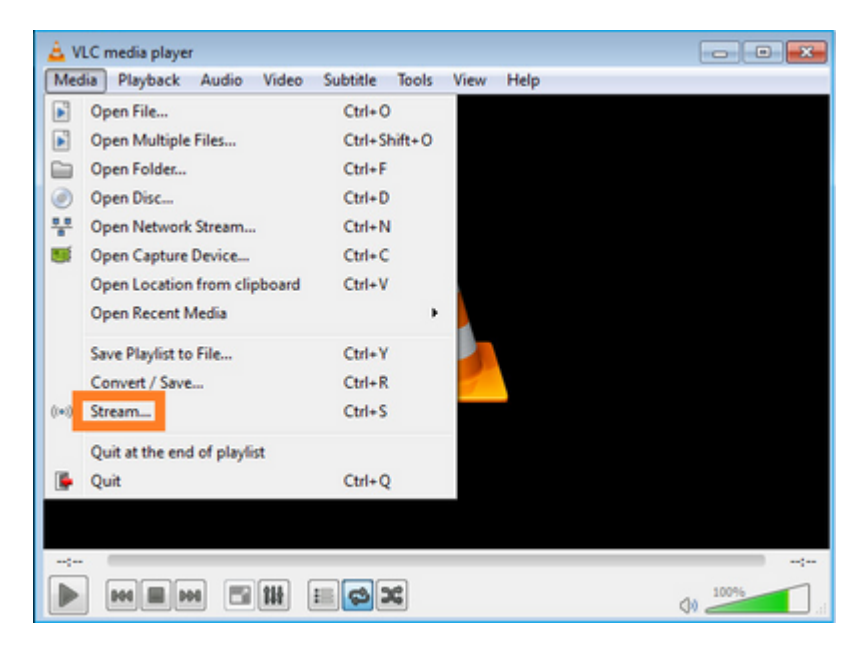

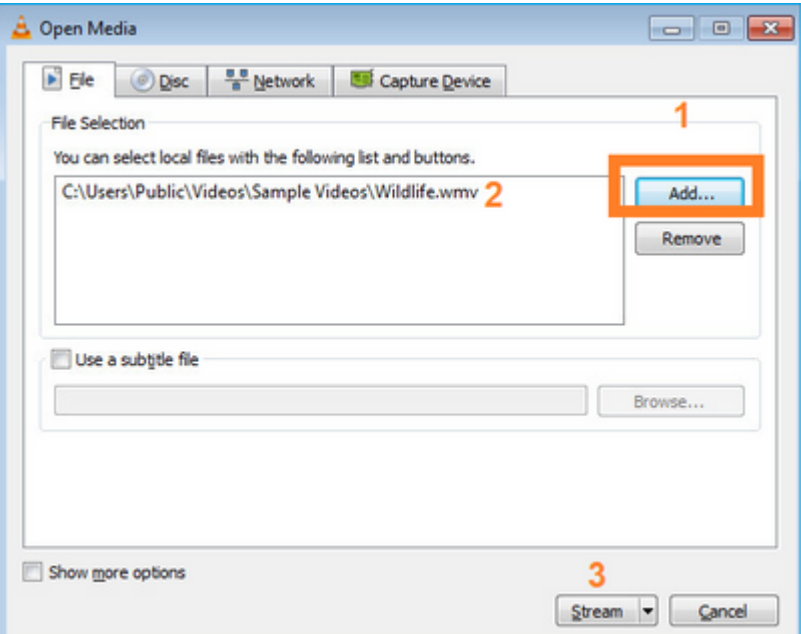

En la siguiente pantalla, seleccione **Next** (**Siguiente).**

Seleccione el formato:

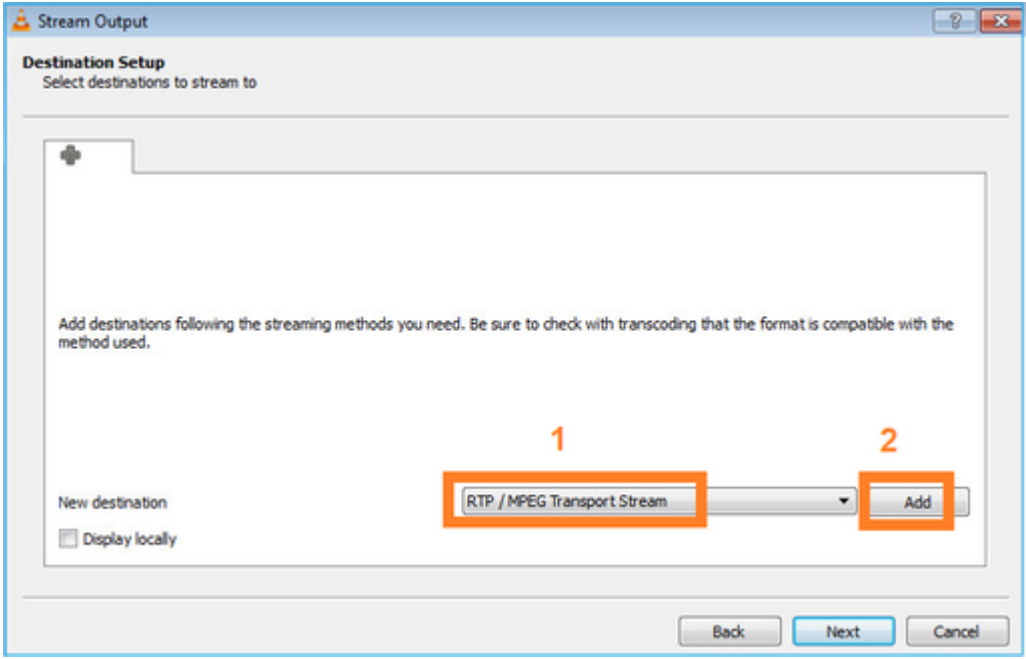

Especifique la IP y el puerto de multidifusión:

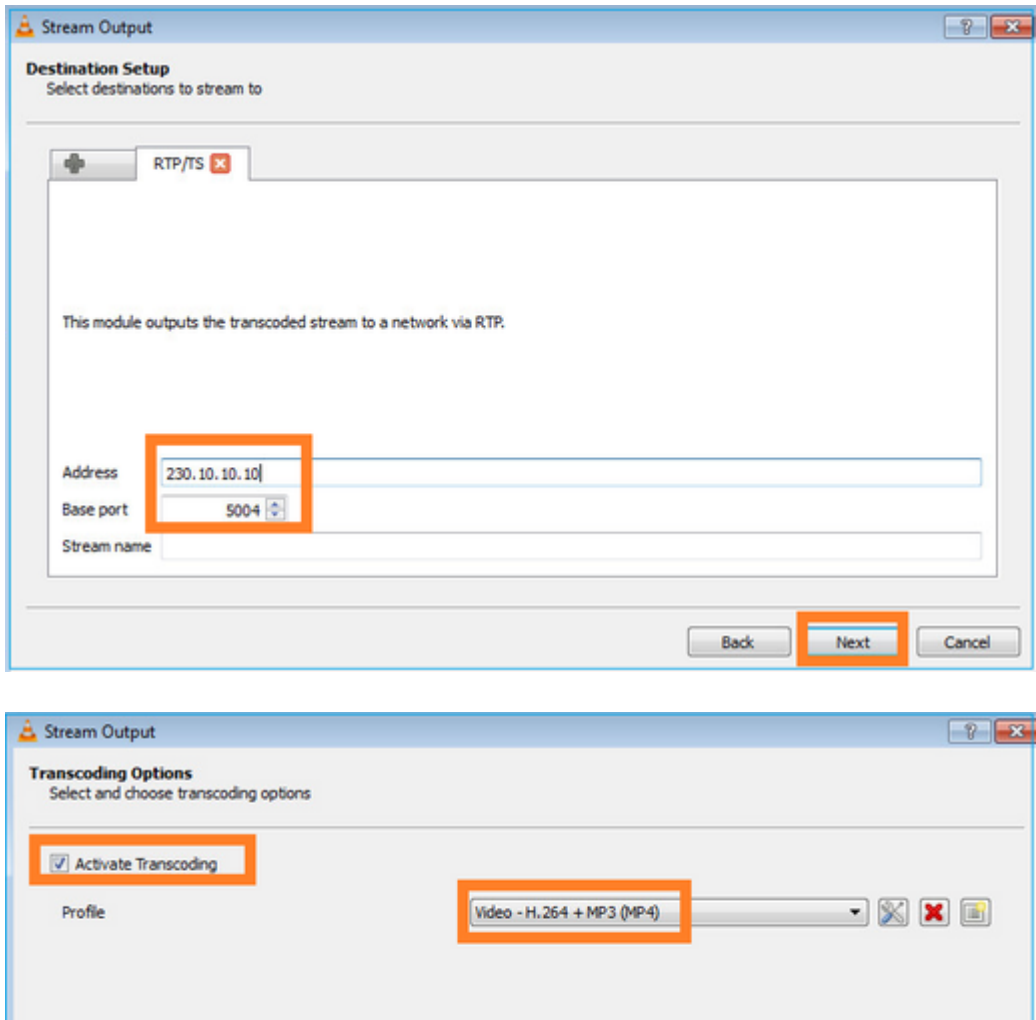

Habilitar capturas LINA en el firewall FTD:

<#root>

firepower#

**capture INSIDE interface INSIDE match ip host 192.168.103.60 host 230.10.10.10**

firepower#

**capture OUTSIDE interface OUTSIDE trace match ip host 192.168.103.60 host 230.10.10.10**

 $\begin{bmatrix} 1 & 1 \\ 1 & 1 \end{bmatrix}$ 

Next

Cancel

Seleccione el botón **Stream** para que el dispositivo inicie el flujo de multidifusión:

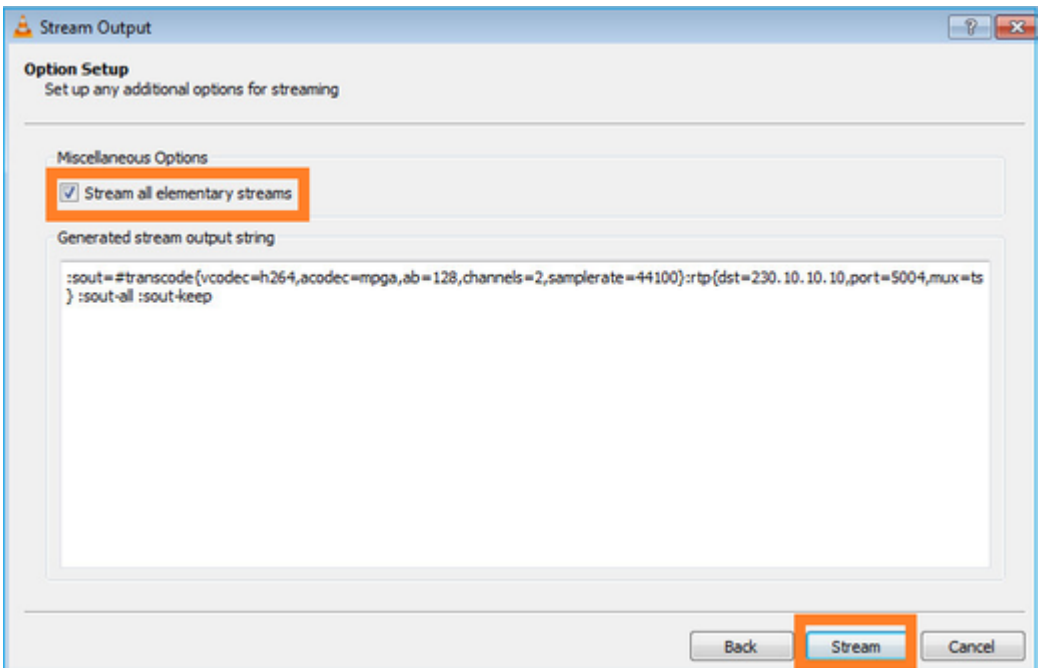

Habilite la opción  $\hat{a} \in \text{Top} \hat{a} \in \text{TM}$  para que el flujo se envíe continuamente:

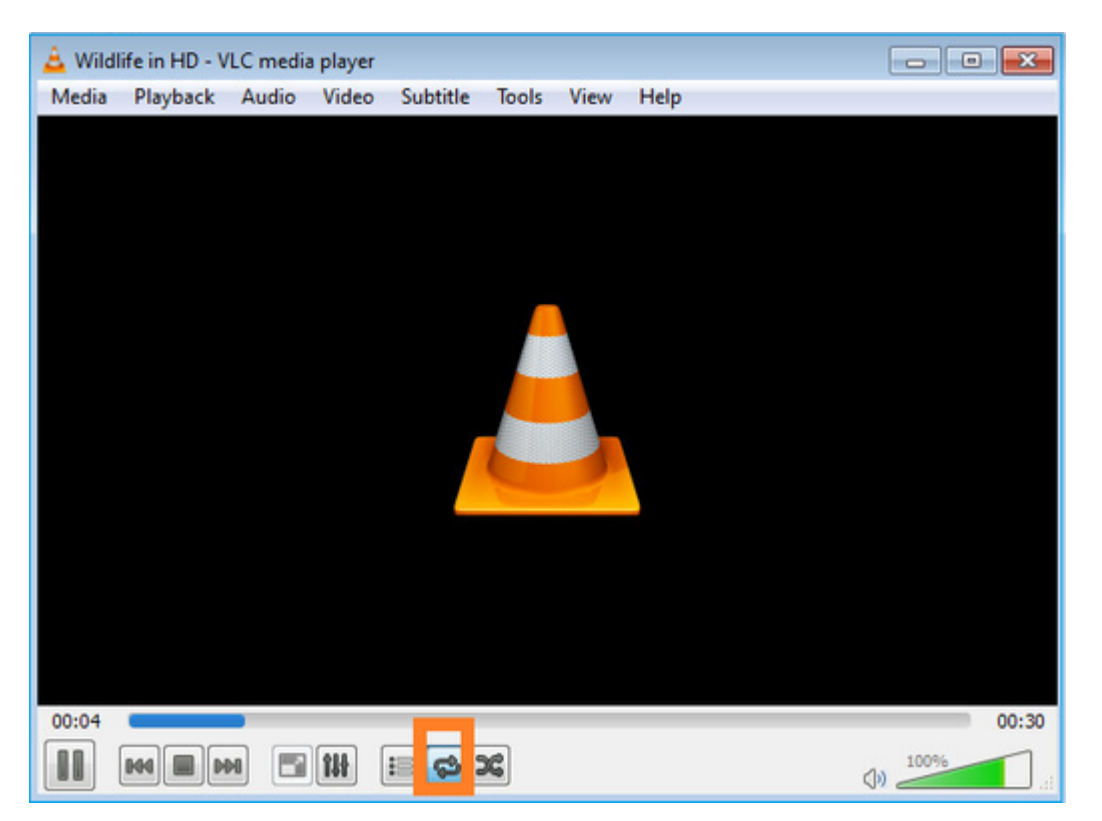

### **Verificación (escenario no operativo)**

Este escenario es una demostración de un escenario no operativo. El objetivo es demostrar el comportamiento del firewall.

El dispositivo de firewall obtiene el flujo de multidifusión, pero no lo reenvía:

<#root>

firepower#

#### **show capture**

capture INSIDE type raw-data interface INSIDE

**[Capturing - 0 bytes]**

<-- No packets sent or received match ip host 192.168.103.60 host 230.10.10.10 capture OUTSIDE type raw-data trace interface OUTSIDE

**[Buffer Full - 524030 bytes]**

<-- The buffer is full match ip host 192.168.103.60 host 230.10.10.10

Firewall LINA ASP drops show:

<#root>

firepower#

**clear asp drop**

firepower#

**show asp drop**

Frame drop:

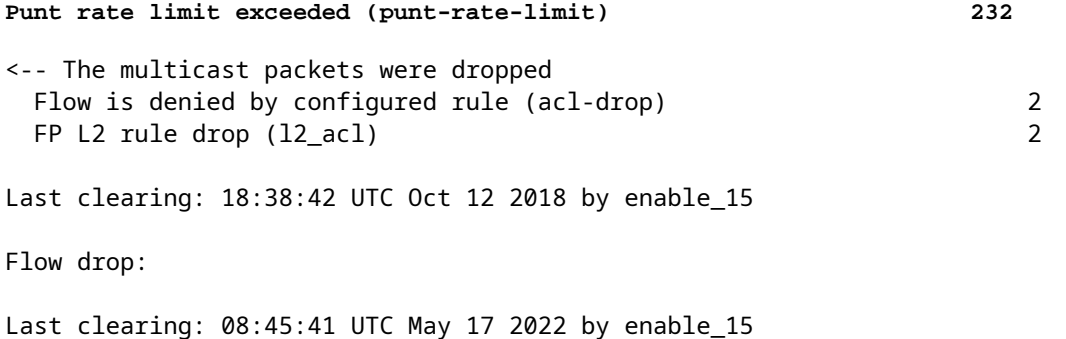

Para rastrear un paquete, es necesario capturar el primer paquete del flujo de multidifusión. Por esta razón, borre los flujos actuales:

<#root> firepower# **clear capture OUTSIDE** firepower# **clear conn all addr 230.10.10.10** 2 connection(s) deleted.

```
firepower#
```
**show capture OUTSIDE**

379 packets captured

1: 08:49:04.537875 192.168.103.60.54100 > 230.10.10.10.5005: udp 64 2: 08:49:04.537936 192.168.103.60.54099 > 230.10.10.10.5004: udp 1328 3: 08:49:04.538027 192.168.103.60.54099 > 230.10.10.10.5004: udp 1328 4: 08:49:04.538058 192.168.103.60.54099 > 230.10.10.10.5004: udp 1328 5: 08:49:04.538058 192.168.103.60.54099 > 230.10.10.10.5004: udp 1328 6: 08:49:04.538073 192.168.103.60.54099 > 230.10.10.10.5004: udp 1328 ...

La opción "detail" (detalles) muestra la dirección MAC de multidifusión:

<#root>

firepower#

**show capture OUTSIDE detail**

379 packets captured

1: 08:49:04.537875 0050.569d.344a

**0100.5e0a.0a0a**

 0x0800 Length: 106 192.168.103.60.54100 > 230.10.10.10.5005: [udp sum ok] udp 64 (ttl 100, id 19759) 2: 08:49:04.537936 0050.569d.344a

**0100.5e0a.0a0a**

 0x0800 Length: 1370 192.168.103.60.54099 > 230.10.10.10.5004: [udp sum ok] udp 1328 (ttl 100, id 19760) 3: 08:49:04.538027 0050.569d.344a 0100.5e0a.0a0a 0x0800 Length: 1370 192.168.103.60.54099 > 230.10.10.10.5004: [udp sum ok] udp 1328 (ttl 100, id 19761) ...

El seguimiento de un paquete real muestra que el paquete está permitido, pero esto no es lo que realmente sucede:

<#root>

firepower#

**show capture OUTSIDE packet-number 1 trace**

379 packets captured

1: 08:49:04.537875 192.168.103.60.54100 > 230.10.10.10.5005: udp 64

Phase: 1 Type: CAPTURE Subtype: Result: ALLOW Elapsed time: 11712 ns Config: Additional Information: MAC Access list Phase: 2 Type: ACCESS-LIST Subtype: Result: ALLOW Elapsed time: 11712 ns Config: Implicit Rule Additional Information: MAC Access list Phase: 3 Type: ROUTE-LOOKUP Subtype: No ECMP load balancing Result: ALLOW Elapsed time: 7808 ns Config: Additional Information: Destination is locally connected. No ECMP load balancing. Found next-hop 192.168.103.60 using egress ifc OUTSIDE(vrfid:0) Phase: 4 Type: ACCESS-LIST Subtype: log Result: ALLOW Elapsed time: 5246 ns Config: access-group CSM\_FW\_ACL\_ global access-list CSM\_FW\_ACL\_ advanced permit ip any any rule-id 268434432 access-list CSM\_FW\_ACL\_ remark rule-id 268434432: ACCESS POLICY: mzafeiro\_empty - Default access-list CSM\_FW\_ACL\_ remark rule-id 268434432: L4 RULE: DEFAULT ACTION RULE Additional Information: This packet will be sent to snort for additional processing where a verdict will be reached Phase: 5 Type: CONN-SETTINGS Subtype: Result: ALLOW Elapsed time: 5246 ns Config: class-map class-default match any policy-map global\_policy class class-default set connection advanced-options UM\_STATIC\_TCP\_MAP service-policy global\_policy global Additional Information: Phase: 6 Type: NAT Subtype: per-session Result: ALLOW Elapsed time: 5246 ns Config:

Additional Information: Phase: 7 Type: IP-OPTIONS Subtype: Result: ALLOW Elapsed time: 5246 ns Config: Additional Information: Phase: 8 Type: CLUSTER-REDIRECT Subtype: cluster-redirect Result: ALLOW Elapsed time: 31232 ns Config: Additional Information: Phase: 9 **Type: MULTICAST** <-- multicast process Subtype: Result: ALLOW Elapsed time: 976 ns Config: Additional Information: Phase: 10 **Type: FLOW-CREATION** <-- the packet belongs to a new flow Subtype: Result: ALLOW Elapsed time: 20496 ns Config: Additional Information: New flow created with id 3705, packet dispatched to next module Result: input-interface: OUTSIDE(vrfid:0) input-status: up input-line-status: up output-interface: OUTSIDE(vrfid:0) output-status: up output-line-status: up **Action: allow** <-- The packet is allowed Time Taken: 104920 ns

Según los contadores mroute y mfib, los paquetes se descartan porque la Lista de interfaz saliente (OIL) está vacía:

<#root>

firepower#

Multicast Routing Table Flags: D - Dense, S - Sparse, B - Bidir Group, s - SSM Group, C - Connected, L - Local, I - Received Source Specific Host Report, P - Pruned, R - RP-bit set, F - Register flag, T - SPT-bit set, J - Join SPT Timers: Uptime/Expires Interface state: Interface, State **(192.168.103.60, 230.10.10.10), 00:01:33/00:01:56, flags: SPF Incoming interface: OUTSIDE** RPF nbr: 192.168.103.60 **Outgoing interface list: Null** <-- The OIL is empty! (\*, 239.255.255.250), 00:01:50/never, RP 0.0.0.0, flags: SCJ Incoming interface: Null RPF nbr: 0.0.0.0 Immediate Outgoing interface list: INSIDE, Forward, 00:01:50/never

Los contadores MFIB muestran fallas RPF que en este caso no es lo que realmente sucede:

<#root> firepower#  **show mfib 230.10.10.10** Entry Flags: C - Directly Connected, S - Signal, IA - Inherit A flag, AR - Activity Required, K - Keepalive firepower# show mfib 230.10.10.10 Entry Flags: C - Directly Connected, S - Signal, IA - Inherit A flag, AR - Activity Required, K - Keepalive **Forwarding Counts: Pkt Count/Pkts per second/Avg Pkt Size/Kbits per second** <-- Multicast forwarding counters **Other counts: Total/RPF failed** /Other drops <-- Multicast drop counters Interface Flags: A - Accept, F - Forward, NS - Negate Signalling IC - Internal Copy, NP - Not platform switched SP - Signal Present Interface Counts: FS Pkt Count/PS Pkt Count (192.168.103.60,230.10.10.10) Flags: K **Forwarding: 0/0/0/0**

**Other: 650/650**

/0 <-- Allowed and dropped multicast packets

Fallos RPF similares en la salida 'show mfib count':

<#root>

firepower#

**show mfib count**

IP Multicast Statistics 8 routes, 4 groups, 0.25 average sources per group Forwarding Counts: Pkt Count/Pkts per second/Avg Pkt Size/Kilobits per second Other counts:

**Total/RPF failed**

/Other drops(OIF-null, rate-limit etc) Group: 224.0.1.39 RP-tree: Forwarding: 0/0/0/0, Other: 0/0/0 Group: 224.0.1.40 RP-tree: Forwarding: 0/0/0/0, Other: 0/0/0 **Group: 230.10.10.10** Source: 192.168.103.60, Forwarding: 0/0/0/0, **Other: 1115/1115** /0 <-- Allowed and dropped multicast packets Tot. shown: Source count: 1, pkt count: 0 Group: 232.0.0.0/8 RP-tree: Forwarding: 0/0/0/0, Other: 0/0/0 Group: 239.255.255.250 RP-tree: Forwarding: 0/0/0/0, Other: 0/0/0

Configure el receptor de multidifusión VLC:

,

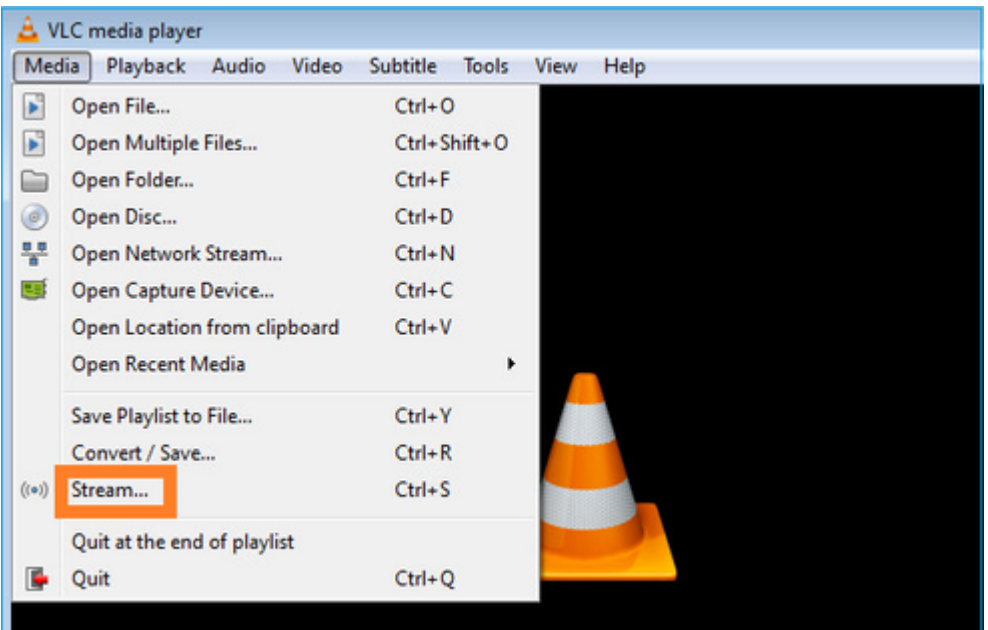

Especifique la IP de origen de multidifusión y seleccione **Play:**

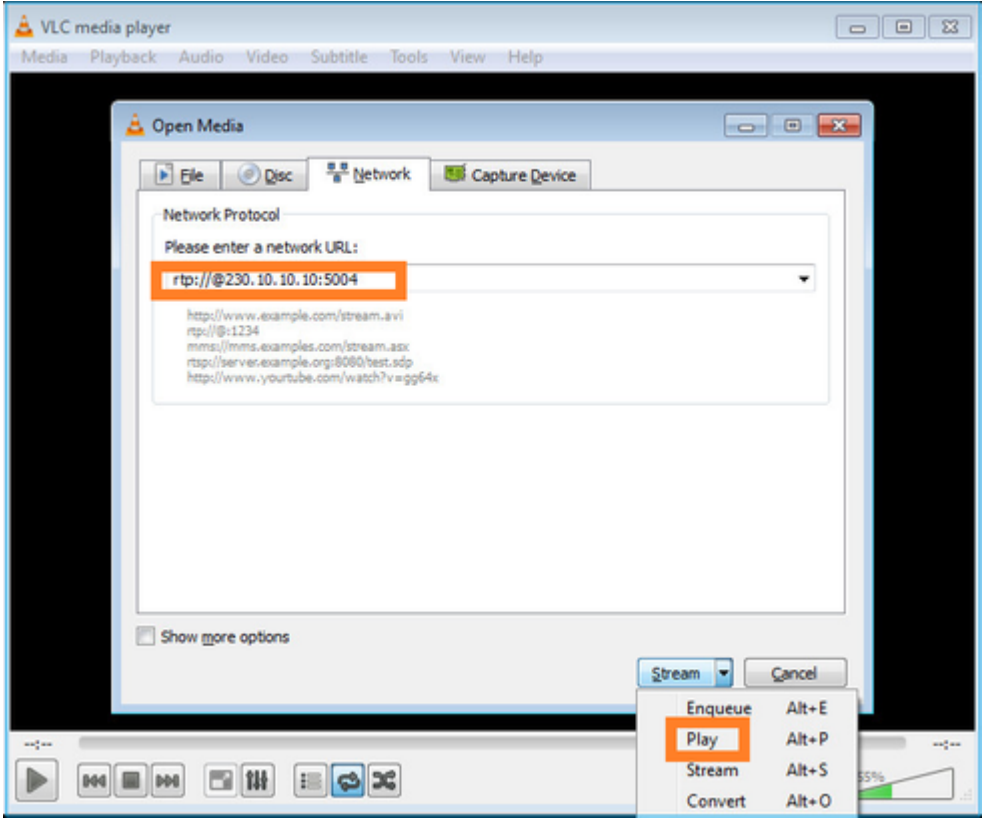

En el backend, tan pronto como seleccione **Play** el host anuncia su voluntad de unirse al grupo multicast específico y envía un mensaje de **Informe IGMP**:

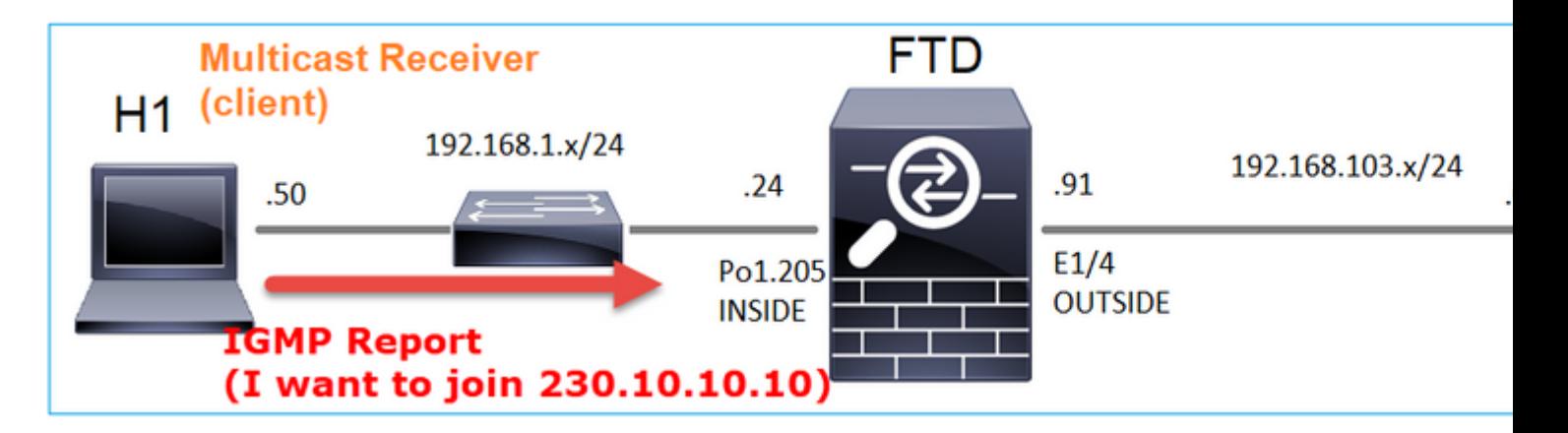

Si habilita una depuración, puede ver los mensajes del informe IGMP:

<#root>

firepower#

**debug igmp group 230.10.10.10**

**IGMP: Received v2 Report on INSIDE from 192.168.1.50 for 230.10.10.10** <-- IGMPv2 Report received IGMP: group\_db: add new group 230.10.10.10 on INSIDE IGMP: MRIB updated (\*,230.10.10.10) : Success IGMP: Switching to EXCLUDE mode for 230.10.10.10 on INSIDE IGMP: Updating EXCLUDE group timer for 230.10.10.10

Comienza la secuencia:

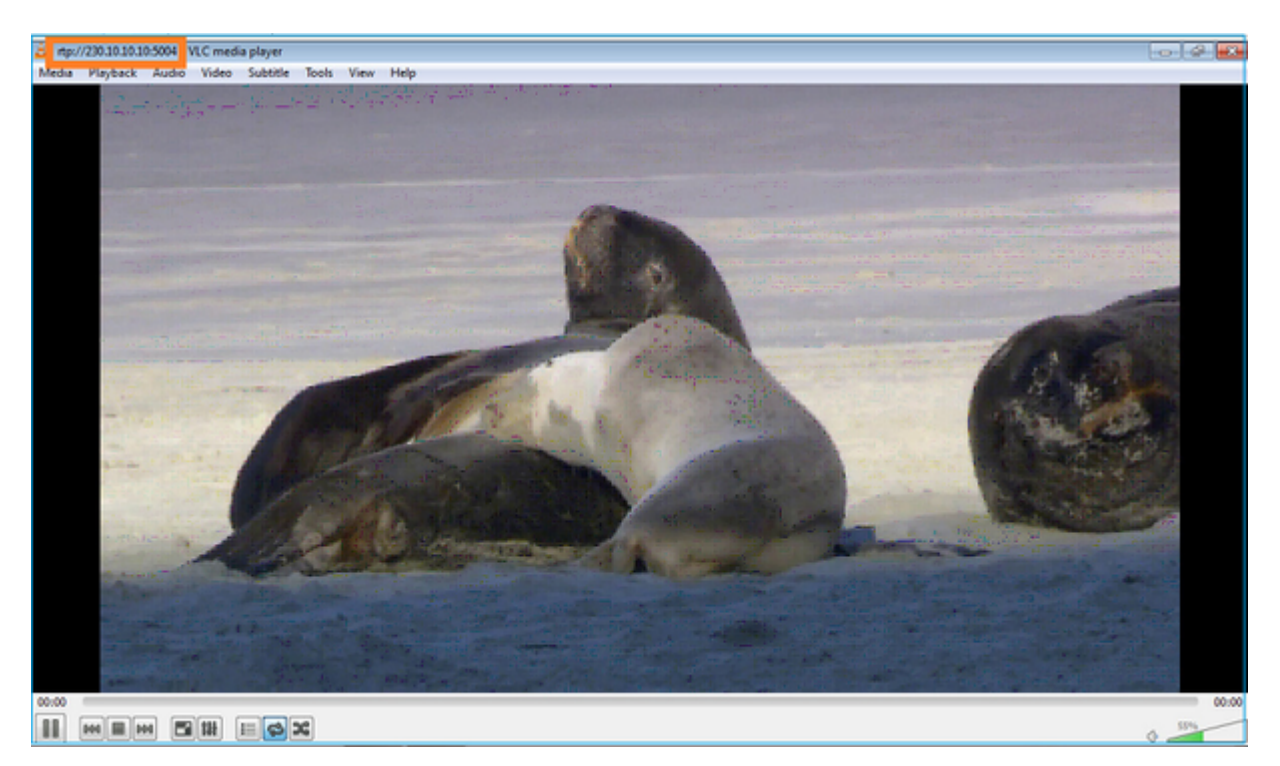

**Verificación (escenario operativo)**

<#root>

firepower#

**show capture**

capture INSIDE type raw-data interface INSIDE

```
[Buffer Full - 524156 bytes]
```
<-- Multicast packets on the egress interface match ip host 192.168.103.60 host 230.10.10.10 capture OUTSIDE type raw-data trace interface OUTSIDE

**[Buffer Full - 524030 bytes]**

<-- Multicast packets on the ingress interface match ip host 192.168.103.60 host 230.10.10.10

La tabla mroute del firewall:

<#root>

firepower#

**show mroute**

Multicast Routing Table Flags: D - Dense, S - Sparse, B - Bidir Group, s - SSM Group, C - Connected, L - Local, I - Received Source Specific Host Report, P - Pruned, R - RP-bit set, F - Register flag, T - SPT-bit set, J - Join SPT Timers: Uptime/Expires Interface state: Interface, State (\*, 230.10.10.10), 00:00:34/never, RP 0.0.0.0, flags: SCJ Incoming interface: Null RPF nbr: 0.0.0.0 Immediate Outgoing interface list: INSIDE, Forward, 00:00:34/never **(192.168.103.60, 230.10.10.10), 00:01:49/00:03:29, flags: SFJT Incoming interface: OUTSIDE RPF nbr: 192.168.103.60 Inherited Outgoing interface list:**

 **INSIDE, Forward, 00:00:34/never**

<#root> firepower# **show mfib 230.10.10.10** Entry Flags: C - Directly Connected, S - Signal, IA - Inherit A flag, AR - Activity Required, K - Keepalive **Forwarding Counts: Pkt Count/Pkts per second/Avg Pkt Size/Kbits per second** Other counts: Total/RPF failed/Other drops Interface Flags: A - Accept, F - Forward, NS - Negate Signalling IC - Internal Copy, NP - Not platform switched SP - Signal Present Interface Counts: FS Pkt Count/PS Pkt Count (\*,230.10.10.10) Flags: C K Forwarding: 0/0/0/0, Other: 0/0/0 INSIDE Flags: F NS Pkts: 0/0 **(192.168.103.60,230.10.10.10) Flags: K Forwarding: 6373/0/1354/0,** Other: 548/548/0 <-- There are multicast packets forwarded  **OUTSIDE Flags: A INSIDE Flags: F NS Pkts: 6373/6** contadores de mfib: <#root> firepower# **show mfib count** IP Multicast Statistics 10 routes, 5 groups, 0.40 average sources per group **Forwarding Counts: Pkt Count/Pkts per second/Avg Pkt Size/Kilobits per second** Other counts: Total/RPF failed/Other drops(OIF-null, rate-limit etc) Group: 224.0.1.39

```
 RP-tree:
     Forwarding: 0/0/0/0, Other: 0/0/0
Group: 224.0.1.40
   RP-tree:
     Forwarding: 0/0/0/0, Other: 0/0/0
Group: 230.10.10.10
   RP-tree:
     Forwarding: 0/0/0/0, Other: 0/0/0
   Source: 192.168.103.60,
     Forwarding: 7763/0/1354/0,
Other: 548/548/0 <-- There are multicast packets forwarded
   Tot. shown: Source count: 1, pkt count: 0
Group: 232.0.0.0/8
   RP-tree:
     Forwarding: 0/0/0/0, Other: 0/0/0
Group: 239.255.255.250
   RP-tree:
     Forwarding: 0/0/0/0, Other: 0/0/0
   Source: 192.168.1.50,
     Forwarding: 7/0/500/0, Other: 0/0/0
   Tot. shown: Source count: 1, pkt count: 0
```
#### **IGMP Snooping**

- La indagación IGMP es un mecanismo utilizado en los switches para evitar la inundación de multidifusión.
- El switch supervisa los informes IGMP para determinar dónde se encuentran los hosts (receptores).
- El switch supervisa las consultas IGMP para determinar dónde se encuentran los routers/firewalls (remitentes).
- La función IGMP Snooping está activada de forma predeterminada en la mayoría de los switches de Cisco. Consulte las guías de switching correspondientes para obtener más información. Este es el ejemplo de salida de un switch Catalyst L3:

<#root>

switch#

**show ip igmp snooping statistics**

```
 Current number of Statistics entries : 15
Configured Statistics database limit : 32000
 Configured Statistics database threshold: 25600
 Configured Statistics database limit : Not exceeded
 Configured Statistics database threshold: Not exceeded
```
Snooping statistics for Vlan204 #channels: 3 #hosts : 5

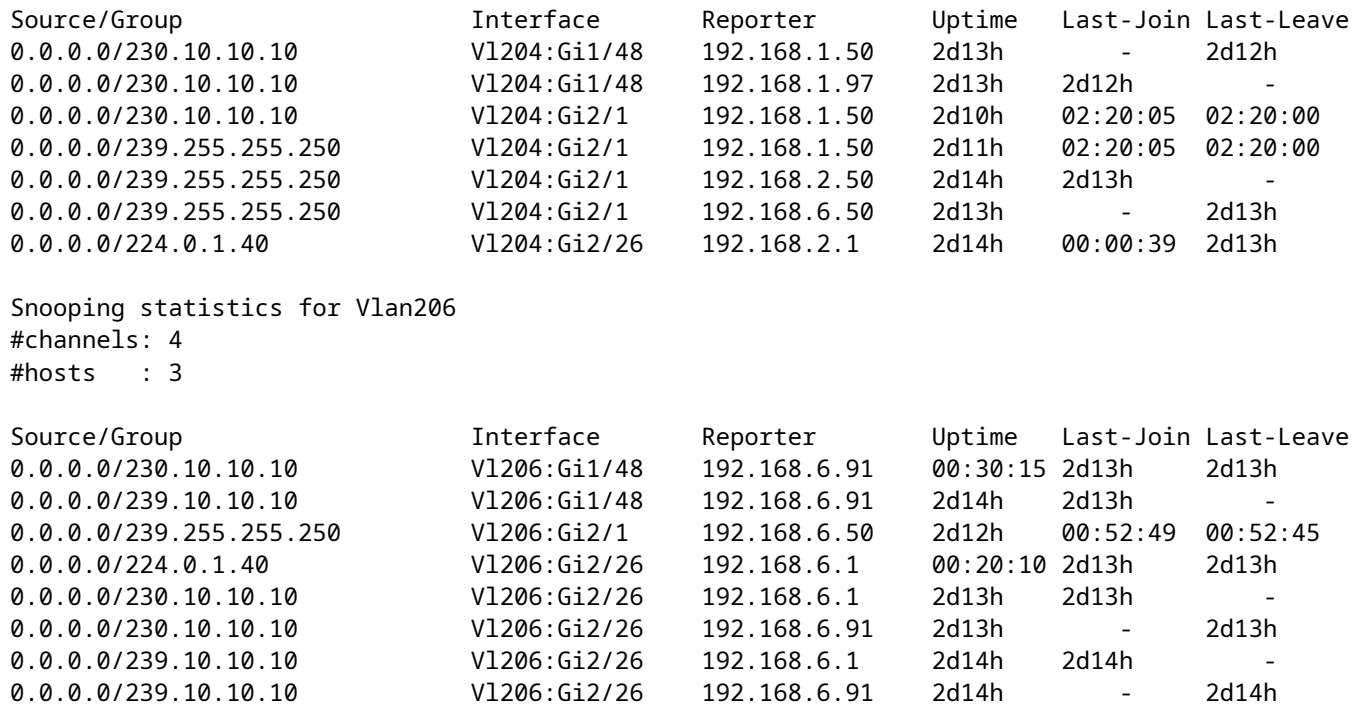

# **Tarea 3: IGMP static-group vs IGMP join-group**

### **Overview**

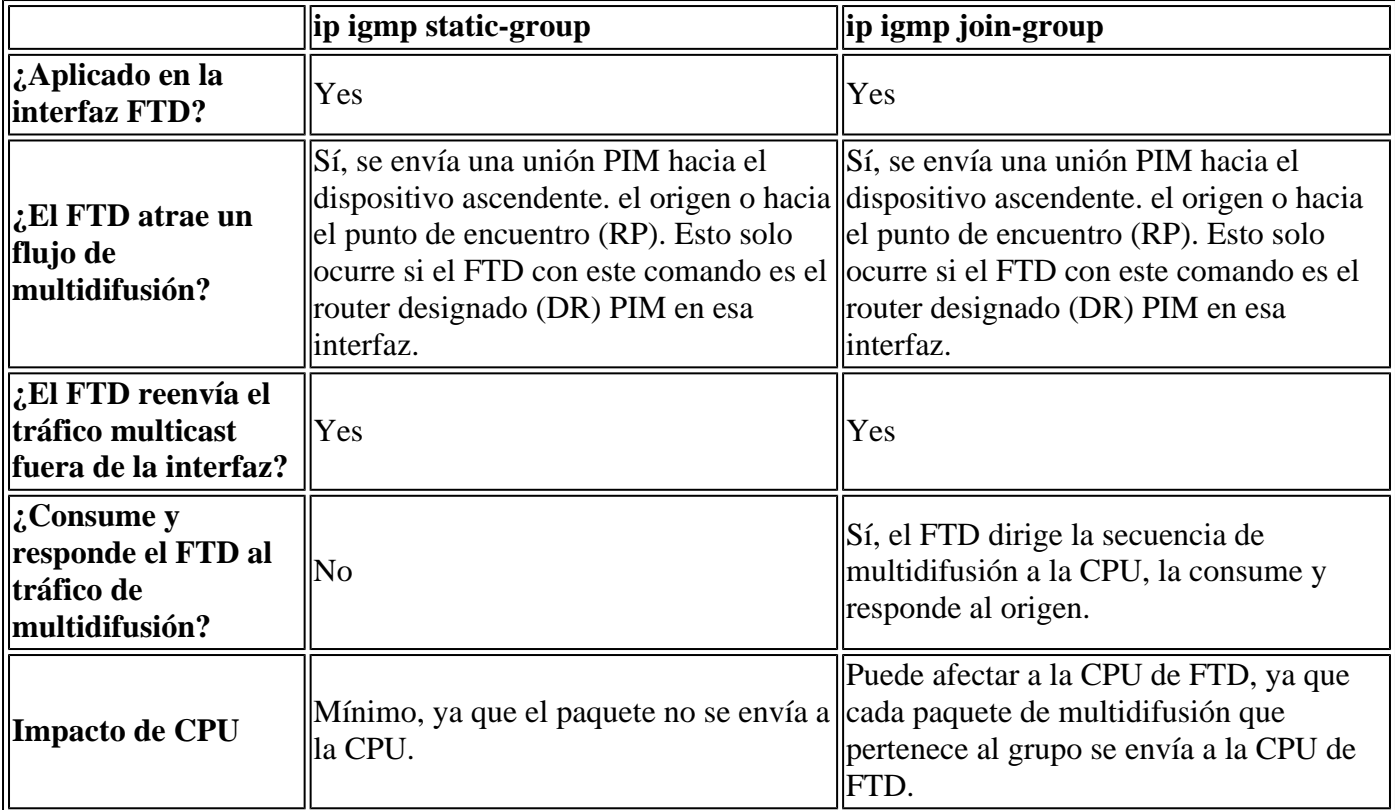

### **Tarea requerida**

Tenga en cuenta esta topología:

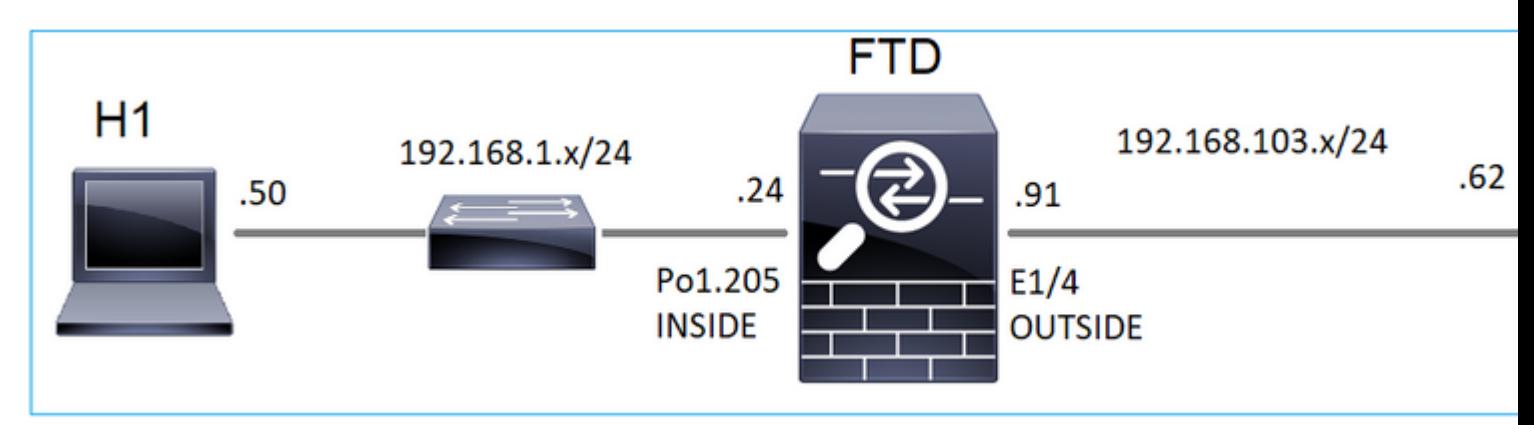

En el firewall, habilite estas capturas:

<#root>

firepower#

 **capture CAPI interface OUTSIDE trace match icmp host 192.168.103.62 any**

firepower#

 **capture CAPO interface INSIDE match icmp host 192.168.103.62 any**

- 1. Utilice el ping ICMP del switch L3 para enviar tráfico multicast a IP 230.11.11.11 y verifique cómo el firewall lo maneja.
- 2. Habilite el comando **igmp static-group** en la interfaz firewall INSIDE y verifique cómo el firewall maneja el flujo multicast (IP 230.11.11.11).
- Habilite el comando **igmp static-group** en la interfaz firewall INSIDE y verifique cómo el firewall 3. maneja el flujo multicast (IP 230.11.11.11).

#### **Solución**

El firewall no tiene ninguna ruta multicast para IP 230.11.11.11:

<#root>

firepower#

**show mroute**

```
Multicast Routing Table
Flags: D - Dense, S - Sparse, B - Bidir Group, s - SSM Group,
        C - Connected, L - Local, I - Received Source Specific Host Report,
        P - Pruned, R - RP-bit set, F - Register flag, T - SPT-bit set,
        J - Join SPT
Timers: Uptime/Expires
Interface state: Interface, State
(*, 239.255.255.250), 00:43:21/never, RP 0.0.0.0, flags: SCJ
  Incoming interface: Null
```
 RPF nbr: 0.0.0.0 Immediate Outgoing interface list: OUTSIDE, Forward, 00:05:41/never INSIDE, Forward, 00:43:21/never

Una forma sencilla de probar la multidifusión es utilizar la herramienta de ping ICMP. En este caso, inicie un ping desde R2 a la dirección IP multicast 230.11.11.11:

<#root>

L3-Switch# **ping 230.11.11.11 re 100** Type escape sequence to abort. Sending 100, 100-byte ICMP Echos to 230.11.11.11, timeout is 2 seconds: ...............................

En el firewall, se crea una ruta multicast dinámicamente y el OIL está vacío:

<#root>

firepower#

**show mroute**

Multicast Routing Table Flags: D - Dense, S - Sparse, B - Bidir Group, s - SSM Group, C - Connected, L - Local, I - Received Source Specific Host Report, P - Pruned, R - RP-bit set, F - Register flag, T - SPT-bit set, J - Join SPT Timers: Uptime/Expires Interface state: Interface, State **(192.168.103.62, 230.11.11.11), 00:02:33/00:00:56, flags: SPF** <-- The mroute is added  **Incoming interface: OUTSIDE RPF nbr: 192.168.103.62 Outgoing interface list: Null** <-- The OIL is empty

La captura en el firewall muestra:

<#root>

**firepower# show capture**

capture CAPI type raw-data trace interface OUTSIDE **[Capturing - 1040 bytes]** <-- There are ICMP packets captured on ingress interface match icmp host 192.168.103.62 any capture CAPO type raw-data interface INSIDE **[Capturing - 0 bytes]** <-- There are no ICMP packets on egress match icmp host 192.168.103.62 any

El firewall crea conexiones para cada ping, pero descarta silenciosamente los paquetes:

<#root> firepower# **show log | include 230.11.11.11** May 17 2022 11:05:47: %FTD-7-609001: **Built local-host identity:230.11.11.11** <-- A new connection is created May 17 2022 11:05:47: %FTD-6-302020: Built inbound ICMP connection for faddr 192.168.1.99/6 gaddr 230.11 May 17 2022 11:05:47: %FTD-6-302020: Built inbound ICMP connection for faddr 192.168.103.62/6 gaddr 230 May 17 2022 11:05:49: %FTD-6-302021: Teardown ICMP connection for faddr 192.168.1.99/6 gaddr 230.11.11.1 May 17 2022 11:05:49: %FTD-6-302021: Teardown ICMP connection for faddr 192.168.103.62/6 gaddr 230.11.11 May 17 2022 11:05:49: %FTD-7-609002: **Teardown local-host identity:230.11.11.11 duration 0:00:02** <-- The connection is closed May 17 2022 11:05:51: %FTD-7-609001: **Built local-host identity:230.11.11.11**  $\prec$ **--** A new connection is created May 17 2022 11:05:51: %FTD-6-302020: Built inbound ICMP connection for faddr 192.168.1.99/6 gaddr 230.11 May 17 2022 11:05:51: %FTD-6-302020: Built inbound ICMP connection for faddr 192.168.103.62/6 qaddr 230 May 17 2022 11:05:53: %FTD-6-302021: Teardown ICMP connection for faddr 192.168.1.99/6 gaddr 230.11.11.1 May 17 2022 11:05:53: %FTD-6-302021: Teardown ICMP connection for faddr 192.168.103.62/6 gaddr 230.11.11 May 17 2022 11:05:53: %FTD-7-609002: **Teardown local-host identity:230.11.11.11 duration 0:00:02** <-- The connection is closed

**Nota:** La captura de caídas de LINA ASP no muestra los paquetes caídos

La indicación principal de caídas de paquetes multicast es:

<#root>

firepower# **show mfib** Entry Flags: C - Directly Connected, S - Signal, IA - Inherit A flag, AR - Activity Required, K - Keepalive Forwarding Counts: Pkt Count/Pkts per second/Avg Pkt Size/Kbits per second **Other counts: Total/RPF failed/Other drops** Interface Flags: A - Accept, F - Forward, NS - Negate Signalling IC - Internal Copy, NP - Not platform switched SP - Signal Present Interface Counts: FS Pkt Count/PS Pkt Count (\*,224.0.1.39) Flags: S K Forwarding: 0/0/0/0, Other: 0/0/0 (\*,224.0.1.40) Flags: S K Forwarding: 0/0/0/0, Other: 0/0/0 **(192.168.103.62,230.11.11.11)** Flags: K <-- The multicast stream Forwarding: 0/0/0/0, **Other: 27/27/0** <-- The packets are dropped

#### **igmp static-group**

En FMC configure un grupo IGMP estático:

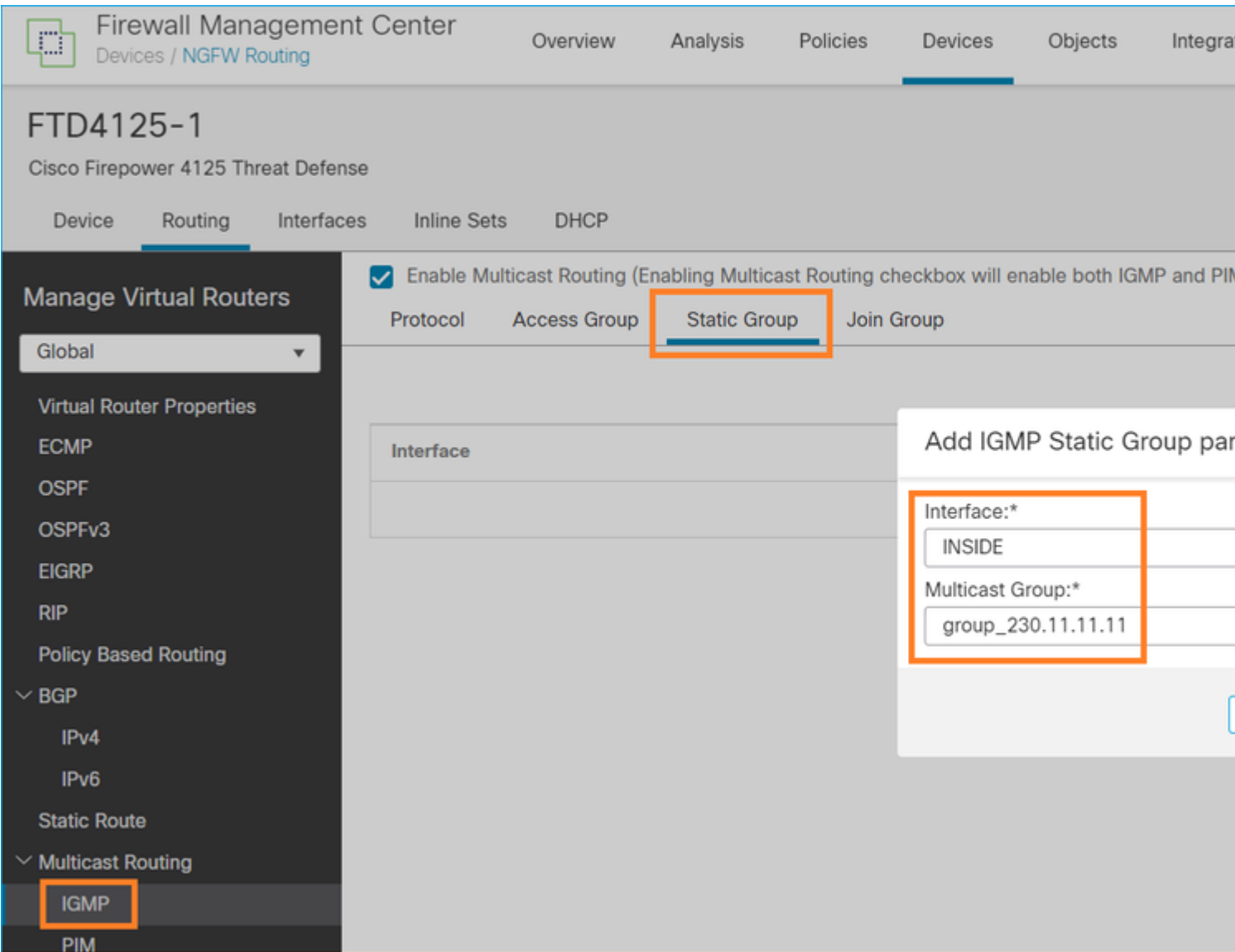

Esto es lo que se implementa en segundo plano:

```
<#root>
```

```
interface Port-channel1.205
 vlan 205
 nameif INSIDE
 cts manual
  propagate sgt preserve-untag
  policy static sgt disabled trusted
 security-level 0
  ip address 192.168.1.24 255.255.255.0
 igmp static-group 230.11.11.11
<-- IGMP static group is enabled on the interface
```
El ping falla, pero el tráfico multicast ICMP ahora se reenvía a través del firewall:

L3-Switch#

**ping 230.11.11.11 re 10000**

Type escape sequence to abort. Sending 10000, 100-byte ICMP Echos to 230.11.11.11, timeout is 2 seconds: ............................

<#root>

#### firepower#

**show capture**

capture CAPI type raw-data trace interface OUTSIDE

**[Capturing - 650 bytes]**

<-- ICMP packets are captured on ingress interface match icmp host 192.168.103.62 any capture CAPO type raw-data interface INSIDE

**[Capturing - 670 bytes]**

<-- ICMP packets are captured on egress interface match icmp host 192.168.103.62 any

<#root>

firepower#

**show capture CAPI**

8 packets captured

1: 11:31:32.470541 192.168.103.62 > 230.11.11.11 icmp: echo request 2: 11:31:34.470358 192.168.103.62 > 230.11.11.11 icmp: echo request 3: 11:31:36.470831 192.168.103.62 > 230.11.11.11 icmp: echo request 4: 11:31:38.470785 192.168.103.62 > 230.11.11.11 icmp: echo request ...

firepower#

**show capture CAPO**

11 packets captured

```
1: 11:31:32.470587 802.1Q vlan#205 P0 192.168.103.62 > 230.11.11.11 icmp: echo request
2: 11:31:34.470404 802.1Q vlan#205 P0 192.168.103.62 > 230.11.11.11 icmp: echo request
3: 11:31:36.470861 802.1Q vlan#205 P0 192.168.103.62 > 230.11.11.11 icmp: echo request
4: 11:31:38.470816 802.1Q vlan#205 P0 192.168.103.62 > 230.11.11.11 icmp: echo request
```
**Nota**: El seguimiento del paquete muestra una salida incorrecta (la interfaz de entrada es la misma que la de salida). Para obtener más detalles, consulte el ID de bug de Cisco [CSCvm89673.](https://tools.cisco.com/bugsearch/bug/CSCvm89673)

**show capture CAPI packet-number 1 trace 1: 11:39:33.553987 192.168.103.62 > 230.11.11.11 icmp: echo request** Phase: 1 Type: CAPTURE Subtype: Result: ALLOW Elapsed time: 3172 ns Config: Additional Information: MAC Access list Phase: 2 Type: ACCESS-LIST Subtype: Result: ALLOW Elapsed time: 3172 ns Config: Implicit Rule Additional Information: MAC Access list Phase: 3 Type: ROUTE-LOOKUP Subtype: No ECMP load balancing Result: ALLOW Elapsed time: 9760 ns Config: Additional Information: Destination is locally connected. No ECMP load balancing. Found next-hop 192.168.103.62 using egress ifc OUTSIDE(vrfid:0) Phase: 4 Type: ACCESS-LIST Subtype: Result: ALLOW Elapsed time: 5368 ns Config: Implicit Rule Additional Information: Phase: 5 Type: CONN-SETTINGS Subtype: Result: ALLOW Elapsed time: 5368 ns Config: class-map class-default match any policy-map global\_policy class class-default set connection advanced-options UM\_STATIC\_TCP\_MAP service-policy global\_policy global Additional Information: Phase: 6 Type: NAT

Subtype: per-session Result: ALLOW Elapsed time: 5368 ns Config: Additional Information: Phase: 7 Type: IP-OPTIONS Subtype: Result: ALLOW Elapsed time: 5368 ns Config: Additional Information: Phase: 8 Type: CLUSTER-REDIRECT Subtype: cluster-redirect Result: ALLOW Elapsed time: 31720 ns Config: Additional Information: Phase: 9 Type: INSPECT Subtype: np-inspect Result: ALLOW Elapsed time: 488 ns Config: class-map inspection\_default match default-inspection-traffic policy-map global\_policy class inspection\_default inspect icmp service-policy global\_policy global Additional Information: Phase: 10 Type: INSPECT Subtype: np-inspect Result: ALLOW Elapsed time: 2440 ns Config: Additional Information: **Phase: 11 Type: MULTICAST** <-- The packet is multicast **Subtype: Result: ALLOW**

**Elapsed time: 976 ns**

**Additional Information:** Phase: 12 **Type: FLOW-CREATION** <-- A new flow is created Subtype: Result: ALLOW Elapsed time: 56120 ns Config: Additional Information: New flow created with id 5690, packet dispatched to next module Phase: 13 Type: CAPTURE Subtype: Result: ALLOW Elapsed time: 10248 ns Config: Additional Information: MAC Access list Result: **input-interface: OUTSIDE(vrfid:0)** input-status: up input-line-status: up **output-interface: OUTSIDE(vrfid:0)** output-status: up output-line-status: up **Action: allow** <-- The packet is allowed Time Taken: 139568 ns

**Sugerencia**: Puede hacer ping con el tiempo de espera 0 desde el host de origen y puede verificar los contadores mfib del firewall:

<#root> L3-Switch# **ping 230.11.11.11 re 500 timeout 0** Type escape sequence to abort. Sending 1000, 100-byte ICMP Echos to 230.11.11.11, timeout is 0 seconds: ...................................................................... ...................................................................... ......................................................................

```
<#root>
firepower# clear mfib counters
firepower# !ping from the source host. 
firepower#
show mfib 230.11.11.11
Entry Flags: C - Directly Connected, S - Signal, IA - Inherit A flag,
AR - Activity Required, K - Keepalive
Forwarding Counts: Pkt Count/Pkts per second/Avg Pkt Size/Kbits per second
Other counts: Total/RPF failed/Other drops
Interface Flags: A - Accept, F - Forward, NS - Negate Signalling
IC - Internal Copy, NP - Not platform switched
SP - Signal Present
Interface Counts: FS Pkt Count/PS Pkt Count
(*,230.11.11.11) Flags: C K
  Forwarding: 0/0/0/0, Other: 0/0/0
  INSIDE Flags: F NS
     Pkts: 0/0
(192.168.103.62,230.11.11.11) Flags: K
Forwarding: 500/0/100/0, Other: 0/0/0
<-- 500 multicast packets forwarded. The average size of each packet is 100 Bytes
  OUTSIDE Flags: A
  INSIDE Flags: F NS
    Pkts: 500/0
```
#### **igmp join-group**

....................

En FMC remoto, la configuración de grupo estático previamente configurada y configurar un grupo de unión IGMP:

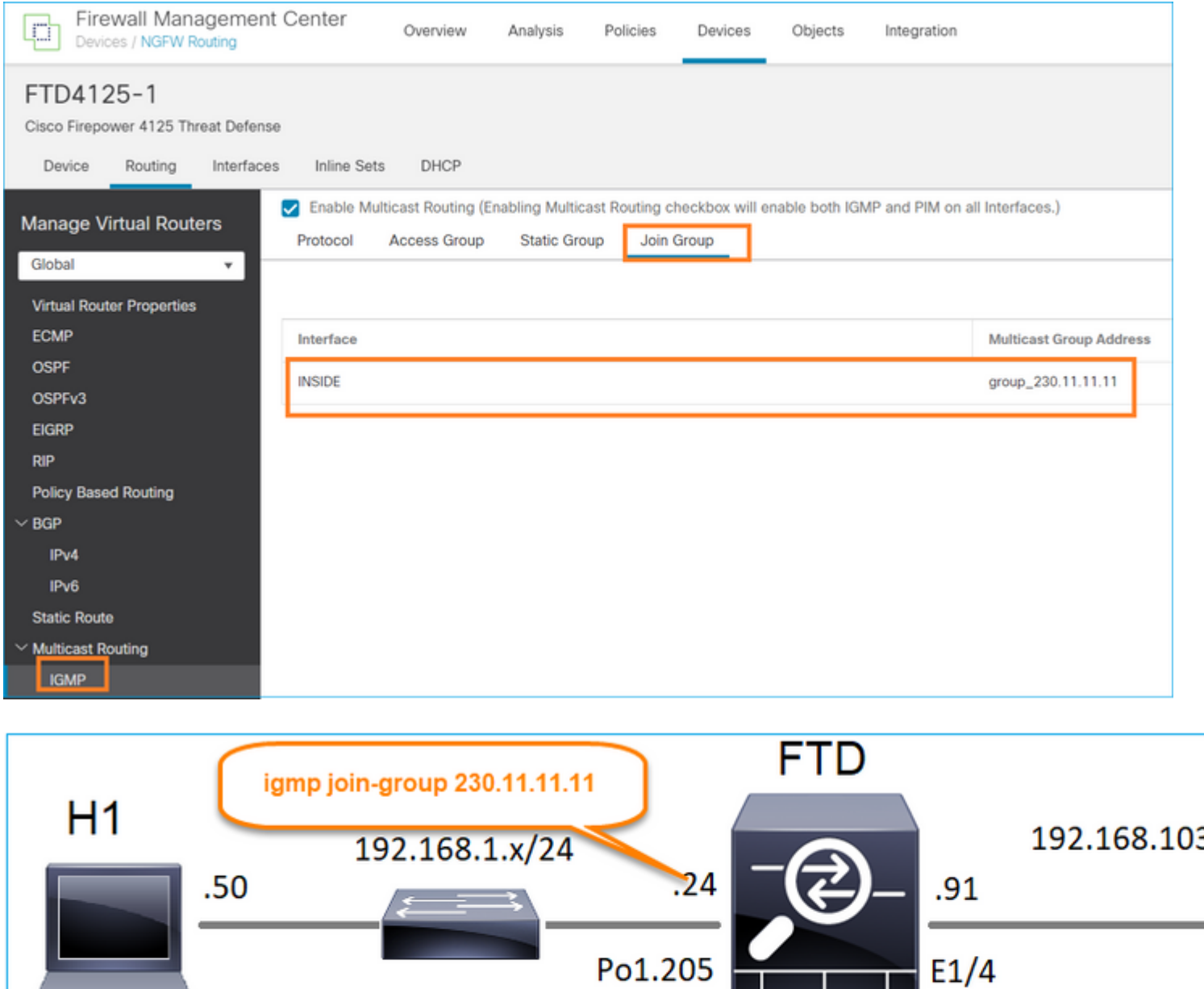

**INSIDE** 

**OUTSIDE** 

La configuración implementada:

<#root>

firepower#

**show run interface Port-channel1.205**

! interface Port-channel1.205 vlan 205 nameif INSIDE cts manual propagate sgt preserve-untag policy static sgt disabled trusted security-level 0

ip address 192.168.1.24 255.255.255.0

**igmp join-group 230.11.11.11**

<-- The interface joined the multicast group

El grupo IGMP:

<#root>

firepower#

**show igmp group**

IGMP Connected Group Membership Group Address Interface Uptime Expires Last Reporter **230.11.11.11 INSIDE 00:30:43 never 192.168.1.24** <-- The group is enabled on the interface

Desde el host de origen, intente la primera prueba de multidifusión ICMP hacia la IP 230.11.11.11:

<#root>

L3-Switch#

**ping 230.11.11.11 repeat 10**

Type escape sequence to abort. Sending 10, 100-byte ICMP Echos to 230.11.11.11, timeout is 2 seconds: Reply to request 0 from 192.168.1.24, 12 ms Reply to request 1 from 192.168.1.24, 8 ms Reply to request 2 from 192.168.1.24, 8 ms Reply to request 3 from 192.168.1.24, 8 ms Reply to request 4 from 192.168.1.24, 8 ms Reply to request 5 from 192.168.1.24, 12 ms Reply to request 6 from 192.168.1.24, 8 ms Reply to request 7 from 192.168.1.24, 8 ms Reply to request 8 from 192.168.1.24, 8 ms Reply to request 9 from 192.168.1.24, 8 ms

**Nota**: Si no ve todas las respuestas, verifique Cisco bug ID [CSCvm90069.](https://tools.cisco.com/bugsearch/bug/CSCvm90069)

### **Tarea 4 - Configuración del Ruteo Multicast Stub IGMP**

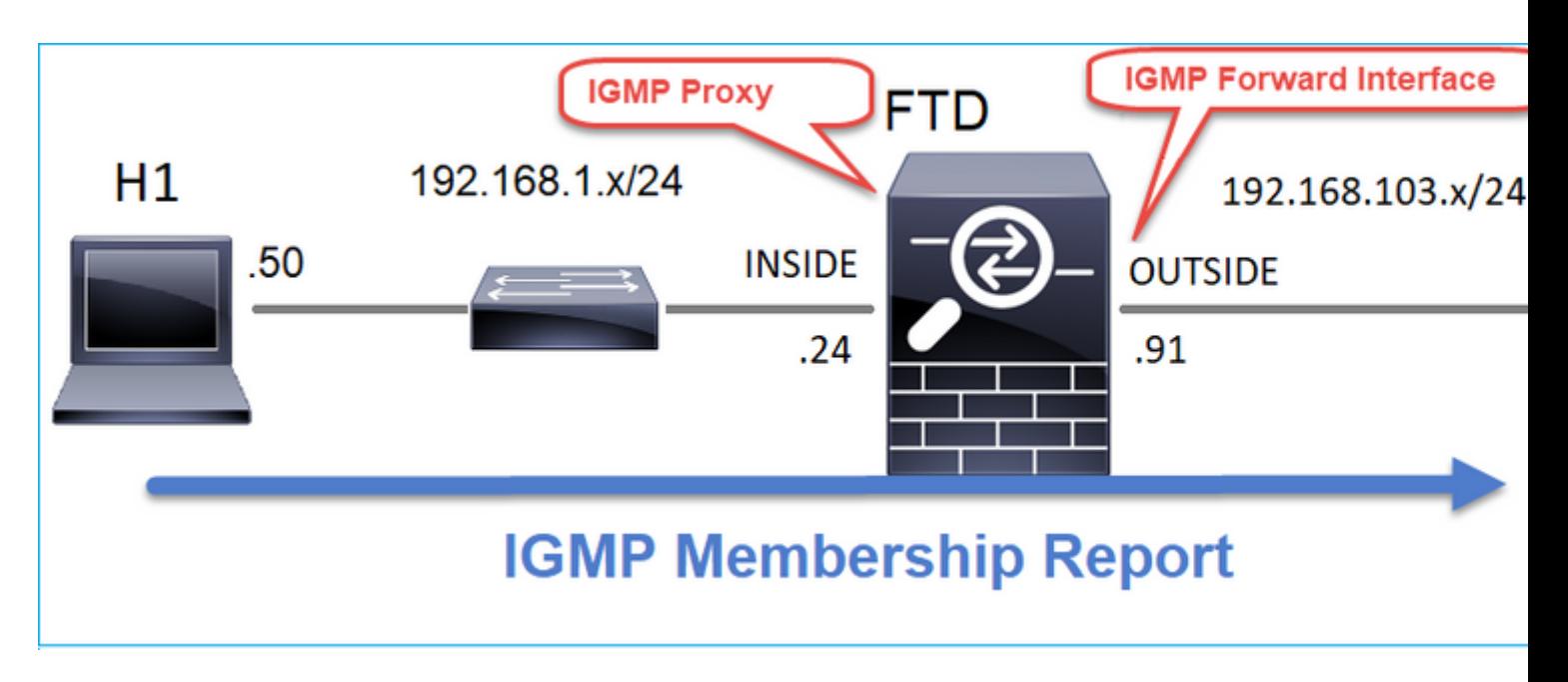

Configure el ruteo de multidifusión stub en FTD de modo que los mensajes de informe de afiliación IGMP recibidos en la interfaz INSIDE se reenvíen a la interfaz OUTSIDE.

### **Solución**

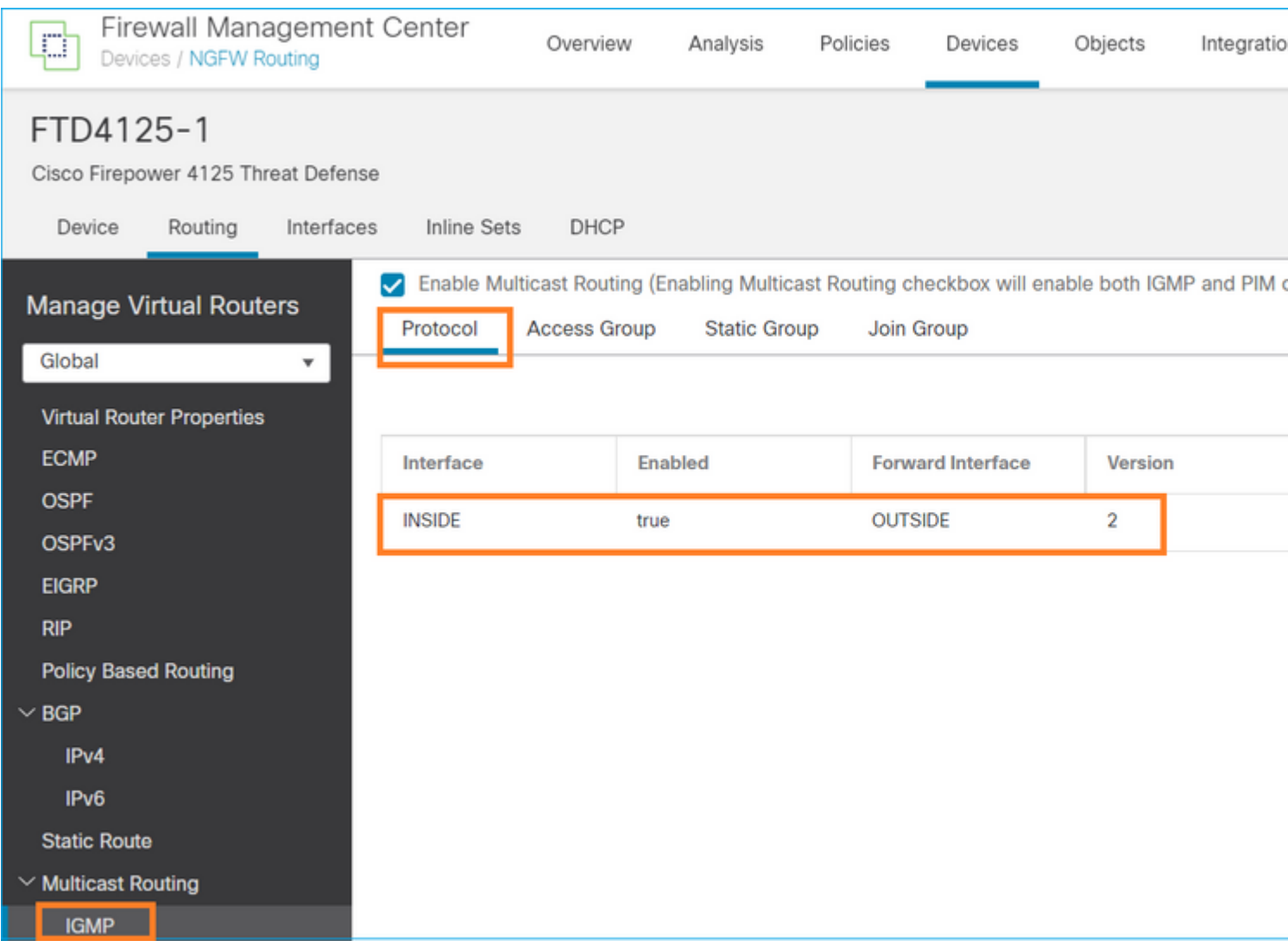

La configuración implementada:

<#root>

firepower#

**show run multicast-routing**

**multicast-routing**

<-- Multicast routing is enabled firepower#

**show run interface Port-channel1.205**

```
!
interface Port-channel1.205
 vlan 205
 nameif INSIDE
 cts manual
  propagate sgt preserve-untag
  policy static sgt disabled trusted
 security-level 0
  ip address 192.168.1.24 255.255.255.0
```
 **igmp forward interface OUTSIDE**

<-- The interface does stub multicast routing

#### **Verificación**

Habilitar capturas en FTD:

<#root>

firepower#

**capture CAPI interface INSIDE trace match igmp any host 230.10.10.10**

firepower#

**capture CAPO interface OUTSIDE match igmp any host 230.10.10.10**

### **Verificación**

Para forzar un informe de afiliación IGMP, puede utilizar una aplicación como VLC:

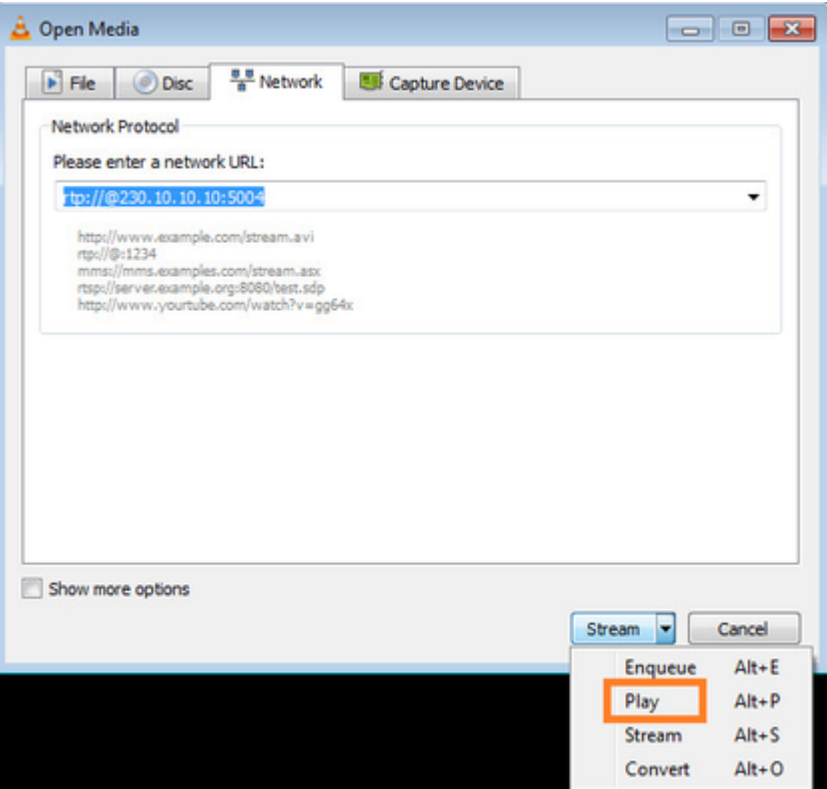

El FTD hace proxy de los paquetes IGMP:

<#root>

firepower#

**show capture**

capture CAPI type raw-data trace interface INSIDE

**[Capturing - 66 bytes]**

<-- IGMP packets captured on ingress match igmp any host 230.10.10.10 capture CAPO type raw-data interface OUTSIDE

**[Capturing - 62 bytes]**

<-- IGMP packets captured on egress match igmp any host 230.10.10.10

El FTD cambia la IP de origen:

<#root>

firepower#

**show capture CAPI**

1 packet captured

1: 12:21:12.820483 802.1Q vlan#205 P6

**192.168.1.50**

> 230.10.10.10 ip-proto-2, length 8 <-- The source IP of the packet on ingress interface 1 packet shown firepower#

**show capture CAPO**

1 packet captured

1: 12:21:12.820743

**192.168.103.91**

```
 > 230.10.10.10 ip-proto-2, length 8 <-- The source IP of the packet on egress interface
1 packet shown
```
Si verifica el pcap en Wireshark, puede ver que el firewall ha regenerado completamente el paquete (la identificación de IP cambia).

Se crea una entrada de grupo en FTD:

<#root>

firepower#

**show igmp group**

IGMP Connected Group Membership Group Address Interface Uptime Expires Last Reporter **230.10.10.10 INSIDE 00:15:22 00:03:28 192.168.1.50** <-- IGMP group is enabled on the ingress interface 239.255.255.250 INSIDE 00:15:27 00:03:29 192.168.1.50

El firewall FTD crea 2 conexiones de plano de control:

<#root>

firepower#

**show conn all address 230.10.10.10**

9 in use, 28 most used Inspect Snort: preserve-connection: 0 enabled, 0 in effect, 0 most enabled, 0 most in effect **IGMP INSIDE 192.168.1.50 NP Identity Ifc 230.10.10.10, idle 0:00:09, bytes 8, flags** <-- Connection terminated on the ingress interface

**IGMP OUTSIDE 230.10.10.10 NP Identity Ifc 192.168.103.91, idle 0:00:09, bytes 8, flags**

<-- Connection terminated on the egress interface

Seguimiento del primer paquete:

<#root>

firepower#

**show capture CAPI packet-number 1 trace**

6 packets captured

**1: 12:21:12.820483 802.1Q vlan#205 P6 192.168.1.50 > 230.10.10.10 ip-proto-2, length 8**

<-- The first packet of the flow Phase: 1 Type: CAPTURE Subtype: Result: ALLOW Elapsed time: 5124 ns Config: Additional Information: MAC Access list Phase: 2 Type: ACCESS-LIST Subtype: Result: ALLOW Elapsed time: 5124 ns Config: Implicit Rule Additional Information: MAC Access list Phase: 3 Type: ROUTE-LOOKUP Subtype: No ECMP load balancing Result: ALLOW Elapsed time: 7808 ns Config: Additional Information: Destination is locally connected. No ECMP load balancing. Found next-hop 192.168.1.50 using egress ifc INSIDE(vrfid:0) Phase: 4 Type: CLUSTER-DROP-ON-SLAVE Subtype: cluster-drop-on-slave Result: ALLOW Elapsed time: 5368 ns Config: Additional Information: Phase: 5 Type: ACCESS-LIST Subtype: Result: ALLOW Elapsed time: 5368 ns Config:

Implicit Rule Additional Information: Phase: 6 Type: IP-OPTIONS Subtype: Result: ALLOW Elapsed time: 5368 ns Config: Additional Information: Phase: 7 Type: NAT Subtype: per-session Result: ALLOW Elapsed time: 5368 ns Config: Additional Information: Phase: 8 Type: CLUSTER-REDIRECT Subtype: cluster-redirect Result: ALLOW Elapsed time: 40504 ns Config: Additional Information: **Phase: 9 Type: MULTICAST** <-- The packet is multicast **Subtype: Result: ALLOW Elapsed time: 976 ns Config: Additional Information:**

**Phase: 10**

**Type: FLOW-CREATION**

<-- A new flow is created

**Subtype:**

**Result: ALLOW**

**Elapsed time: 17568 ns**

**Config:**

**Additional Information:**

**New flow created with id 5945, packet dispatched to next module**

**Phase: 11**

```
Type: FLOW-CREATION
```
<-- A second flow is created

**Subtype:**

**Result: ALLOW**

**Elapsed time: 39528 ns**

**Config:**

**Additional Information:**

**New flow created with id 5946, packet dispatched to next module**

Phase: 12 Type: NEXTHOP-LOOKUP-FROM-OUTPUT-ROUTE-LOOKUP Subtype: Lookup Nexthop on interface Result: ALLOW Elapsed time: 6344 ns Config: Additional Information: Found next-hop 230.10.10.10 using egress ifc OUTSIDE(vrfid:0) Phase: 13 Type: CAPTURE Subtype:

Result: ALLOW Elapsed time: 9760 ns Config: Additional Information: MAC Access list

```
Result:
input-interface: INSIDE(vrfid:0)
input-status: up
input-line-status: up
output-interface: INSIDE(vrfid:0)
output-status: up
output-line-status: up
Action: allow
Time Taken: 154208 ns
```
# **Problemas conocidos**

# **Filtrado de Tráfico Multicast en Zonas de Destino**

No puede especificar una zona de seguridad de destino para la regla de directiva de control de acceso que coincida con el tráfico de multidifusión:

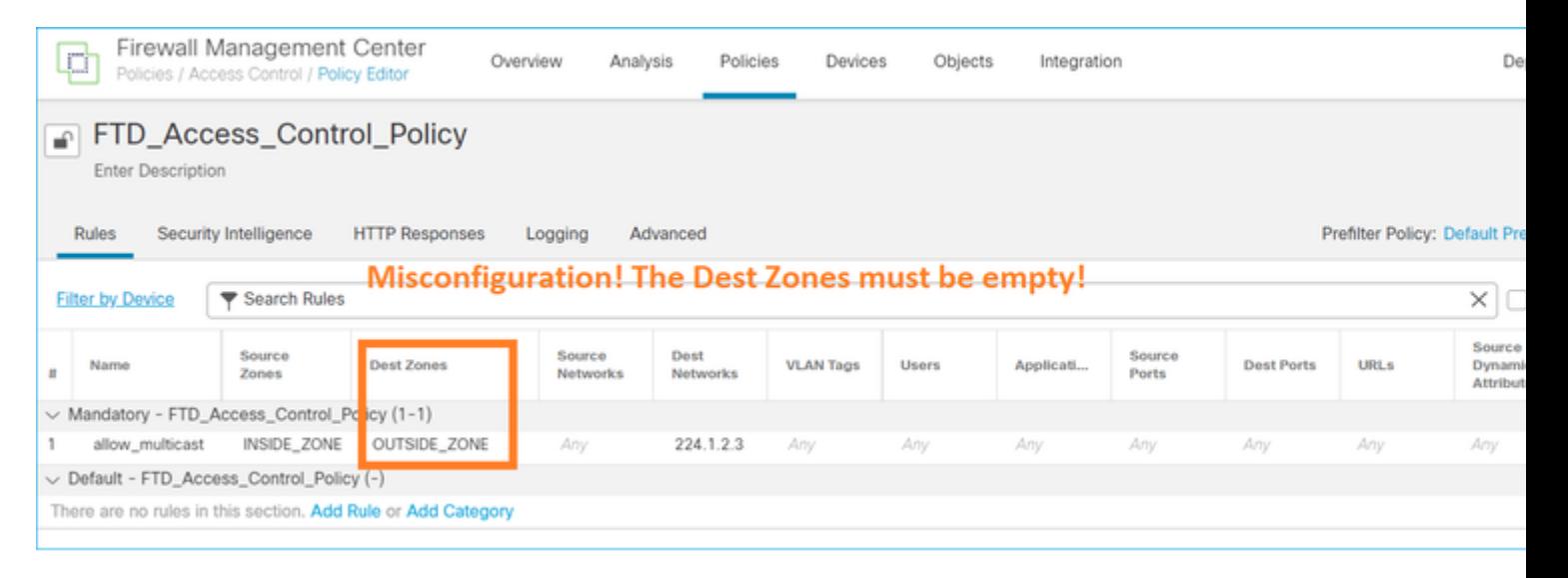

Esto también se documenta en la guía del usuario de FMC:

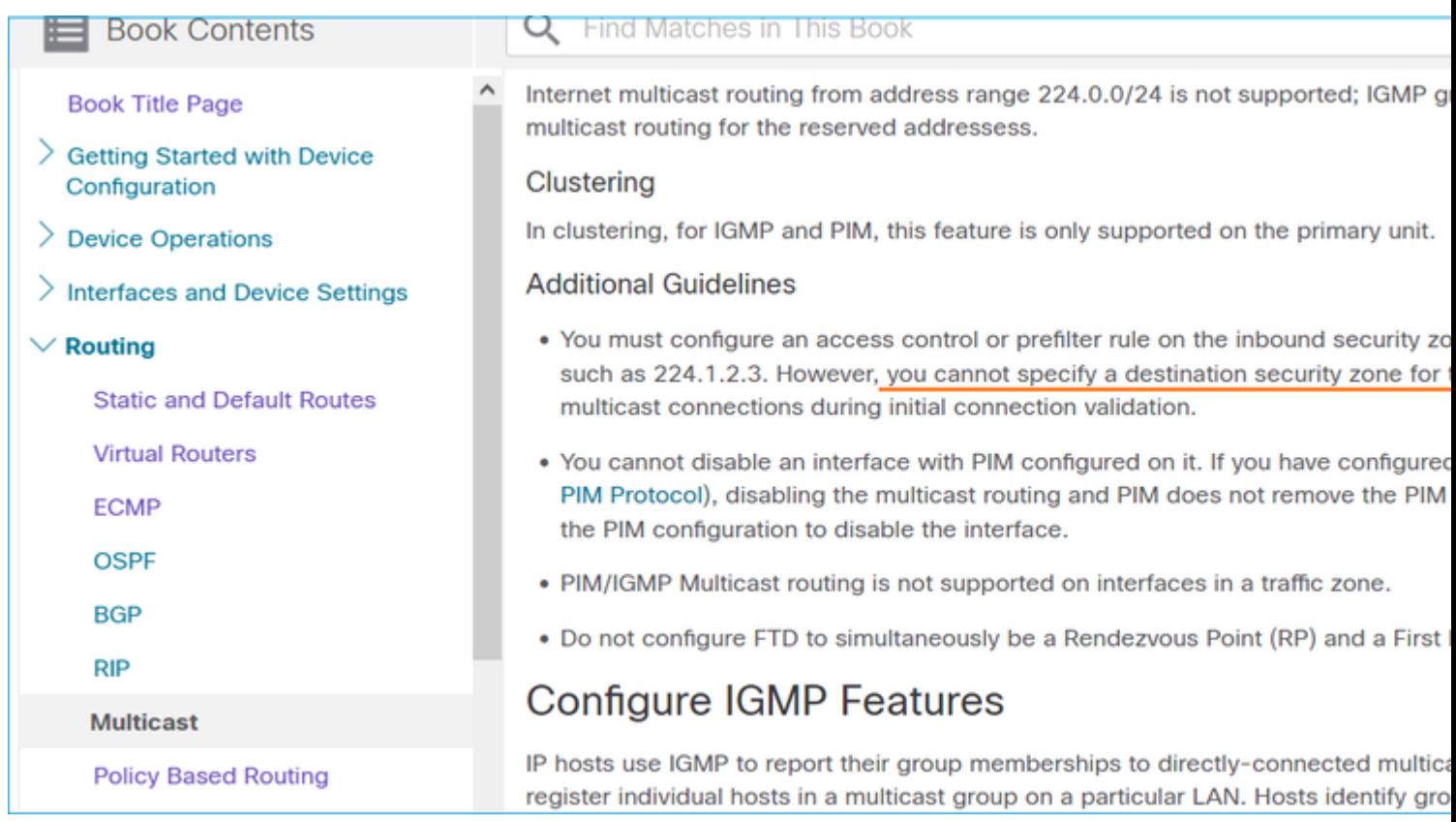

# **El firewall deniega los informes IGMP cuando se supera el límite de la interfaz IGMP**

De forma predeterminada, el firewall permite un máximo de 500 uniones activas actuales (informes) en una interfaz. Si se excede este umbral, el firewall ignora los informes IGMP entrantes adicionales de los receptores multicast.

Para verificar el límite IGMP y las uniones activas, ejecute el comando **show igmp interface nameif**:

<#root> asa# **show igmp interface inside** inside is up, line protocol is up Internet address is 10.10.10.1/24 IGMP is enabled on interface Current IGMP version is 2 IGMP query interval is 125 seconds IGMP querier timeout is 255 seconds IGMP max query response time is 10 seconds Last member query response interval is 1 seconds Inbound IGMP access group is:  **IGMP limit is 500, currently active joins: 500** Cumulative IGMP activity: 0 joins, 0 leaves IGMP querying router is 10.10.10.1 (this system)

El comando de depuración IGMP **debug igmp** muestra este resultado:

<#root>

asa#

**debug igmp**

Apr 20 2023 09:37:10: %ASA-7-711001: IGMP: Group 230.1.2.3 limit denied on inside

ID de bug de Cisco [CSCuw84390](https://tools.cisco.com/bugsearch/bug/CSCuw84390) realiza un seguimiento de la mejora para aumentar el límite IGMP.

## **El firewall ignora los informes IGMP para el rango de direcciones 232.x.x.x/8**

El rango de direcciones 232.x.x.x/8 se utiliza con Source Specific Multicast (SSM). El firewall no admite la funcionalidad de multidifusión específica de origen (SSM) de PIM ni la configuración relacionada.

El comando de depuración IGMP **debug igmp** muestra este resultado:

<#root>

asa#

**debug igmp**

Apr 20 2023 09:37:10: %ASA-7-711001: IGMP: Received v2 Report on inside from 10.10.10.11 for 232.179.89.253 Apr 20 2023 09:37:10: %ASA-7-711001: IGMP: group\_db: add new group 232.179.89.253 on inside

**Apr 20 2023 09:37:10: %ASA-7-711001: IGMP: Exclude report on inside ignored for SSM group 232.179.89.253**

ID de bug de Cisco [CSCsr53916](https://tools.cisco.com/bugsearch/bug/CSCsr53916) realiza un seguimiento de la mejora para admitir el intervalo SSM.

# **Información Relacionada**

- [Routing multidifusión para Firepower Threat Defence](/content/en/us/td/docs/security/secure-firewall/management-center/device-config/710/management-center-device-config-71/routing-multicast.html)
- [Solución de problemas de Firepower Threat Defense y ASA Multicast PIM](https://www.cisco.com/c/es_mx/support/docs/security/firepower-ngfw/217900-troubleshoot-firepower-threat-defense-an.html)

## Acerca de esta traducción

Cisco ha traducido este documento combinando la traducción automática y los recursos humanos a fin de ofrecer a nuestros usuarios en todo el mundo contenido en su propio idioma.

Tenga en cuenta que incluso la mejor traducción automática podría no ser tan precisa como la proporcionada por un traductor profesional.

Cisco Systems, Inc. no asume ninguna responsabilidad por la precisión de estas traducciones y recomienda remitirse siempre al documento original escrito en inglés (insertar vínculo URL).